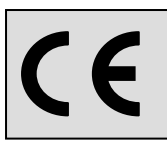

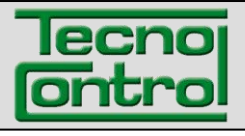

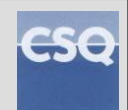

**IST-5110.BS01.01/D File: IST-5110.BS01.01-D\_BostonHD\_IT.docx**

# **Analizzatore portatile di combustione**

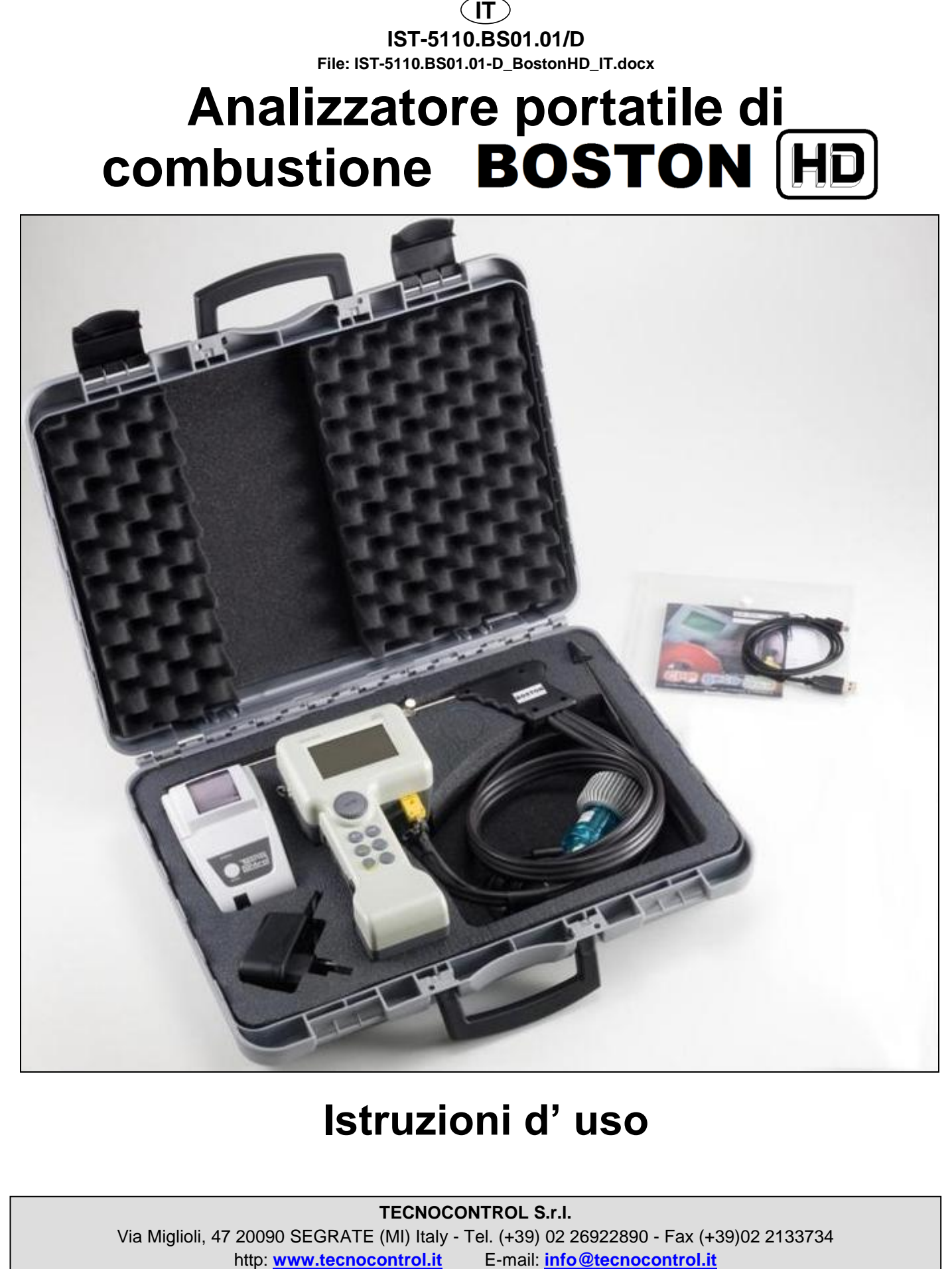

# **Istruzioni d' uso**

**TECNOCONTROL S.r.l.** Via Miglioli, 47 20090 SEGRATE (MI) Italy - Tel. (+39) 02 26922890 - Fax (+39)02 2133734

#### **NOTA IMPORTANTE Leggere Attentamente e Conservare questo manuale d' istruzioni.**

NOTA: Il presente manuale è valido per apparecchiature con versione firmware 3.31 e successive

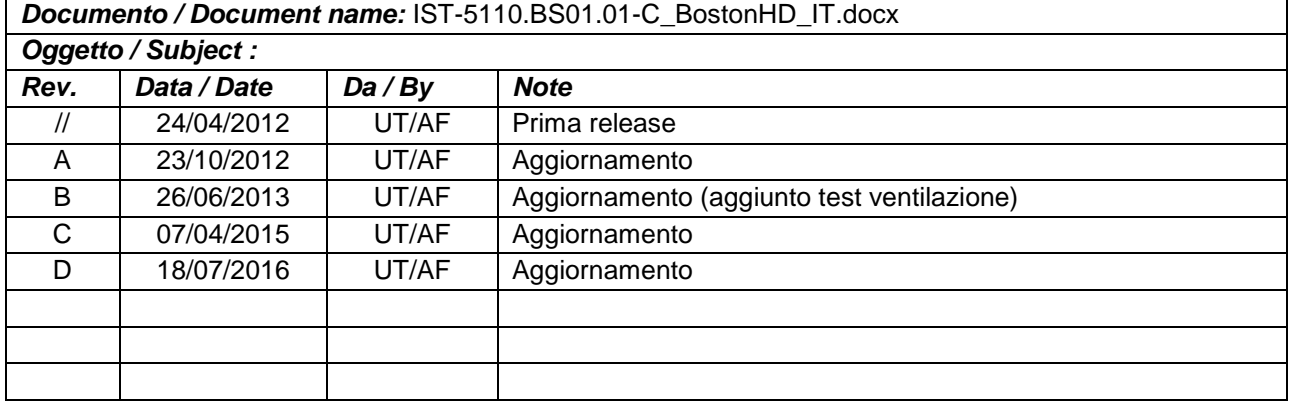

## **INDICE:**

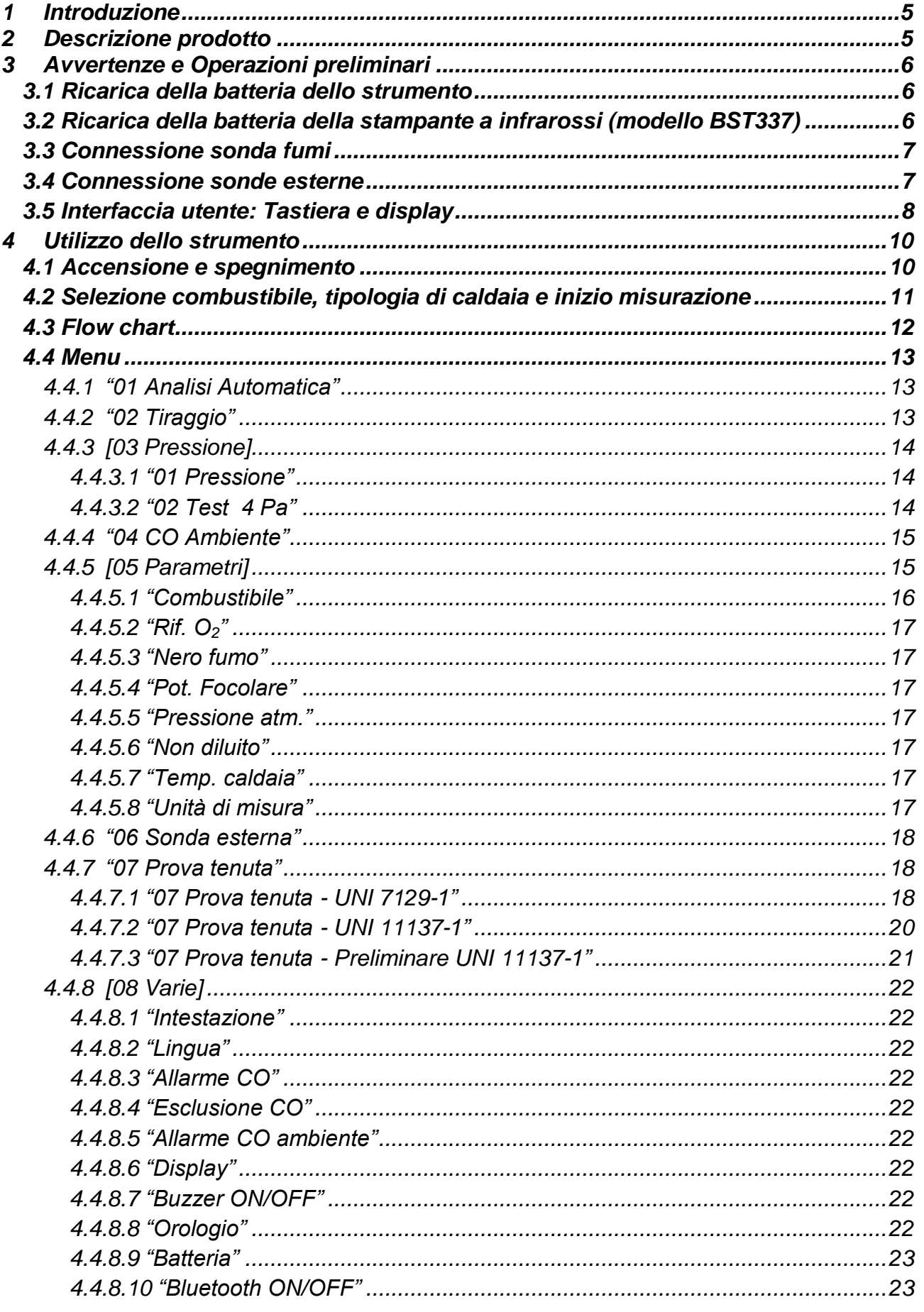

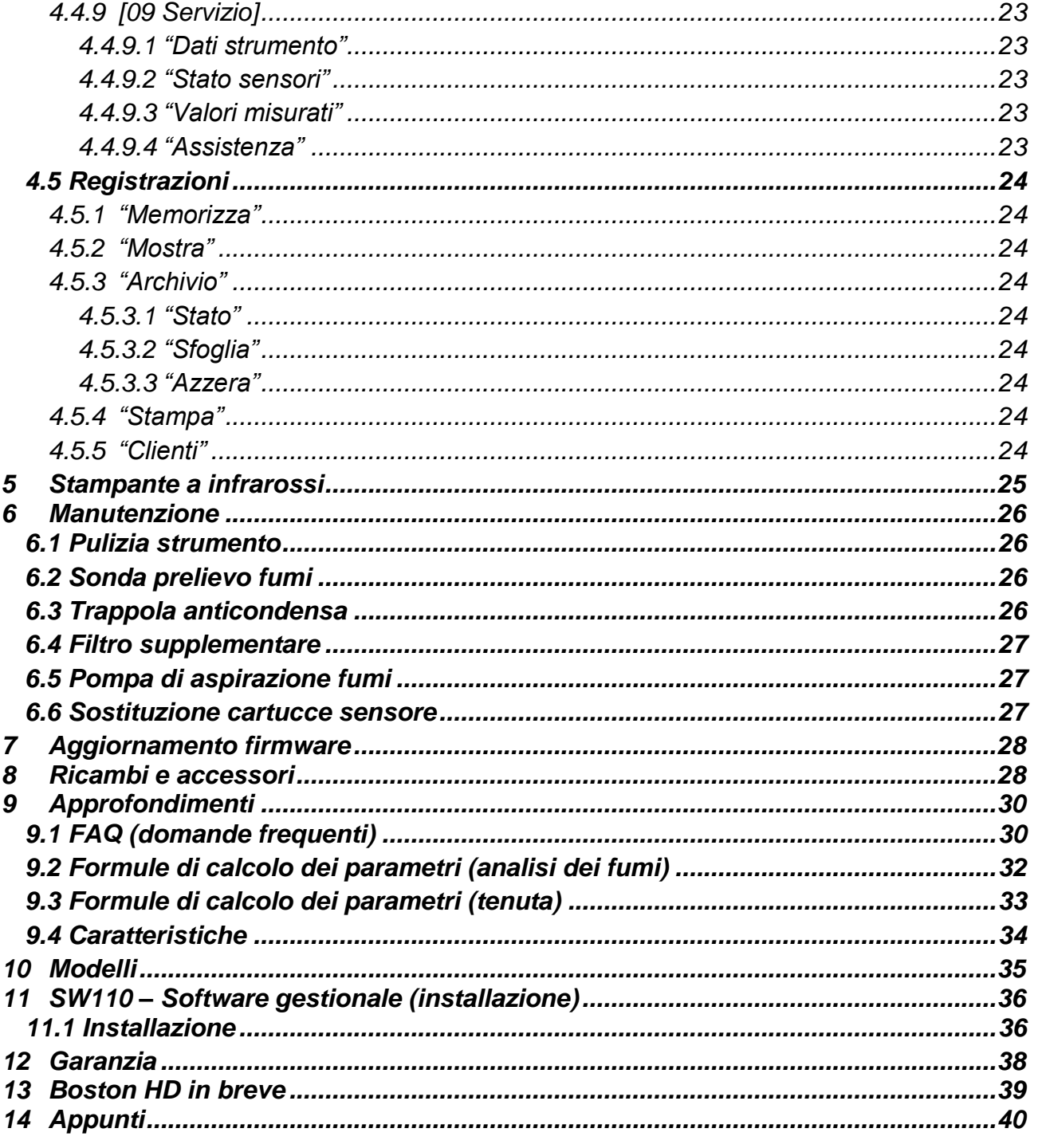

#### <span id="page-4-0"></span>*1* **Introduzione**

*I nostri prodotti sono progettati e realizzati con la migliore cura possibile al fine di avere la maggiore affidabilità per l'uso a cui sono destinati. Un uso corretto e una regolare manutenzione dello strumento, sono indispensabili per migliorare l'affidabilità e tenere alto il valore del BOSTON.*

*L'apparecchio non deve essere usato mai per applicazioni diverse da quelle per cui è destinato, ne conservato a temperature troppo basse o troppo alte (vedi "Caratteristiche tecniche"), come pure sconsigliamo di sottoporlo a repentini sbalzi di temperatura al fine di evitare formazione di condensa all'interno. E' necessaria un'accurata manutenzione da parte del cliente* 

#### <span id="page-4-1"></span>*2* **Descrizione prodotto**

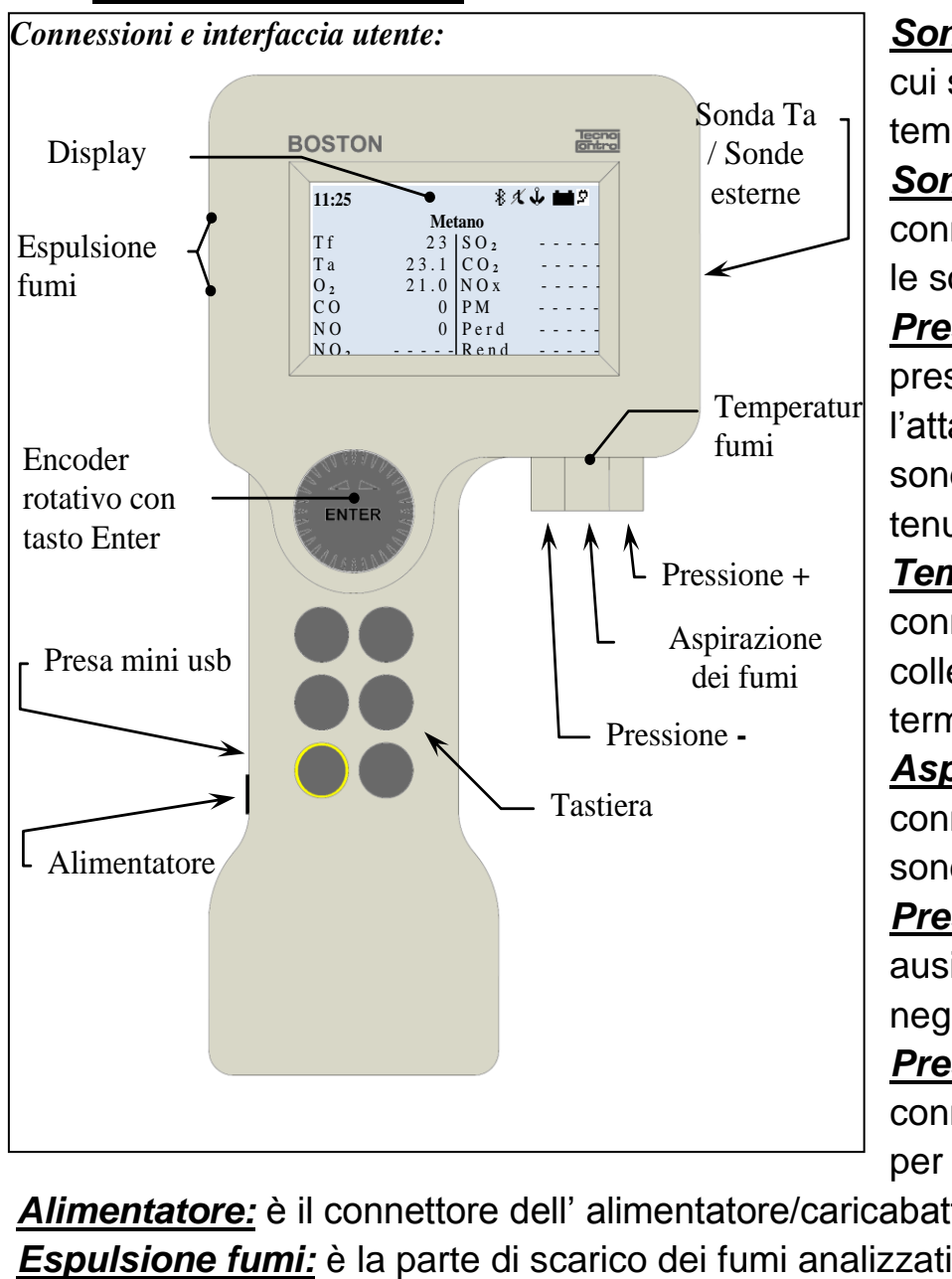

*Sonda Ta:* è il connettore su cui si collega la sonda di temperatura aria comburente *Sonde esterne:* è il connettore su cui si collegano le sonde esterne opzionali *Pressione +:* è la presa di pressione su cui si collega l'attacco pressione della sonda fumi o il kit prova tenuta.

*Temperatura fumi:* è il connettore Tc K su cui si collega il connettore termocoppia della sonda fumi *Aspirazione dei fumi:* è il connettore su cui si collega la sonda fumi

*Pressione -:* è il connettore ausiliario di pressione (porta negativa)

*Presa mini usb:* è il connettore del cavetto USB per la comunicazione col PC.

*Alimentatore:* è il connettore dell' alimentatore/caricabatterie da rete

#### <span id="page-5-0"></span>*3* **Avvertenze e Operazioni preliminari**

*Lo strumento e la stampante a infrarossi (modello BST337) vengono forniti con batterie nuove, non completamente cariche.*

*Il pacco batteria dello strumento (tecnologia Li-ion) raggiunge la sua massima efficienza dopo alcuni cicli di carica, è quindi possibile che la durata della suddetta sia inizialmente inferiore ai dati di targa.*

*Le batterie della stampante (tecnologia Ni-Mh) devono essere rimosse dal vano batterie se non adoperata per un lungo periodo di tempo.*

*Per caricare le batterie di strumento e stampante a infrarossi si adopera lo stesso caricabatterie (fornito a corredo dello strumento)*

*Prima di utilizzare lo strumento verificare lo stato dei filtri (nel caso sostituirli).*

#### <span id="page-5-1"></span>**3.1 Ricarica della batteria dello strumento**

*È consigliabile, al primo utilizzo e dopo un lungo periodo di inutilizzo dell' apparecchiatura, caricare la batteria collegando lo strumento all' apposito caricabatteria da rete fornito a corredo,lasciandola in carica per almeno 8 ore. Operazione di ricarica:*

- *a) Collegare il caricabatterie allo strumento spento.*
- *b) Inserire il carica batteria nella presa di rete (100-240Vca)*
- *c) Lo strumento si accende e sul display viene visualizzata l' icona di batteria in ricarica.*
- *d) Al termine della ricarica sul display viene visualizzata l' icona di fine carica.*

#### <span id="page-5-2"></span>**3.2 Ricarica della batteria della stampante a infrarossi (modello BST337)**

*È consigliabile, al primo utilizzo e dopo un lungo periodo di inutilizzo dell' apparecchiatura, caricare la batteria collegando la stampante (modello BST337) all' apposito caricabatteria da rete fornito a corredo,lasciandola in carica per almeno 8 ore.*

*Operazione di ricarica:*

- *a) Collegare il caricabatterie alla stampante spenta.*
- *b) Inserire il carica batteria nella presa di rete (100-240Vca)*
- *c) Il Led di "status" della stampante comincia a lampeggiare, indicando che la carica è in atto.*
- *d) Al termine della carica il led di "status" della stampante si spegne*

#### <span id="page-6-0"></span>**3.3 Connessione sonda fumi**

*Prima di procedere all' analisi dei fumi verificare che la sonda sia collegata correttamente allo strumento*

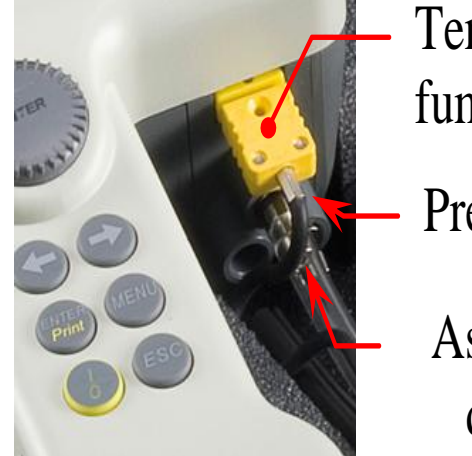

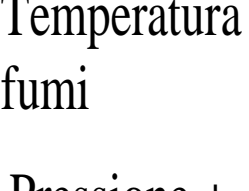

Pressione **+**

Aspirazione dei fumi

*Collegare il tubo trasparente della sonda al connettore circolare di diametro maggiore (quello centrale) Collegare il tubo nero della sonda al connettore circolare presente sulla destra (verso l' esterno dello strumento) Collegare il connettore maschio TcK della sonda (connettore giallo) al connettore TcK femmina dello strumento (sempre di color giallo)*

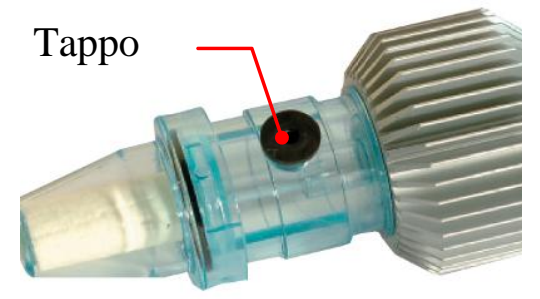

*Verificare anche che il tappo del raccoglitore di condensa (trappola anti condensa) sia posizionato correttamente e cioè ben inserito.*

#### <span id="page-6-1"></span>**3.4 Connessione sonde esterne**

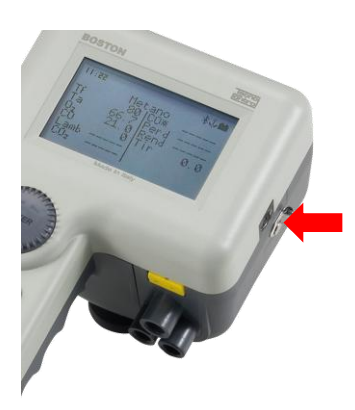

*Lo strumento è predisposto per gestire, con sistema di auto identificazione, delle sonde esterne (per la misura di parametri vari)*

*Per adoperare la sonda collegarla allo strumento (apposita presa indicata nell' immagine a lato) ed accedere al menù sonda esterna*

*Vedi paragrafo [4.4.6](#page-17-0)* ["06 Sonda esterna"](#page-17-0) *del presente manuale*

# <span id="page-7-0"></span>**3.5 Interfaccia utente: Tastiera e display**

*Tastiera*

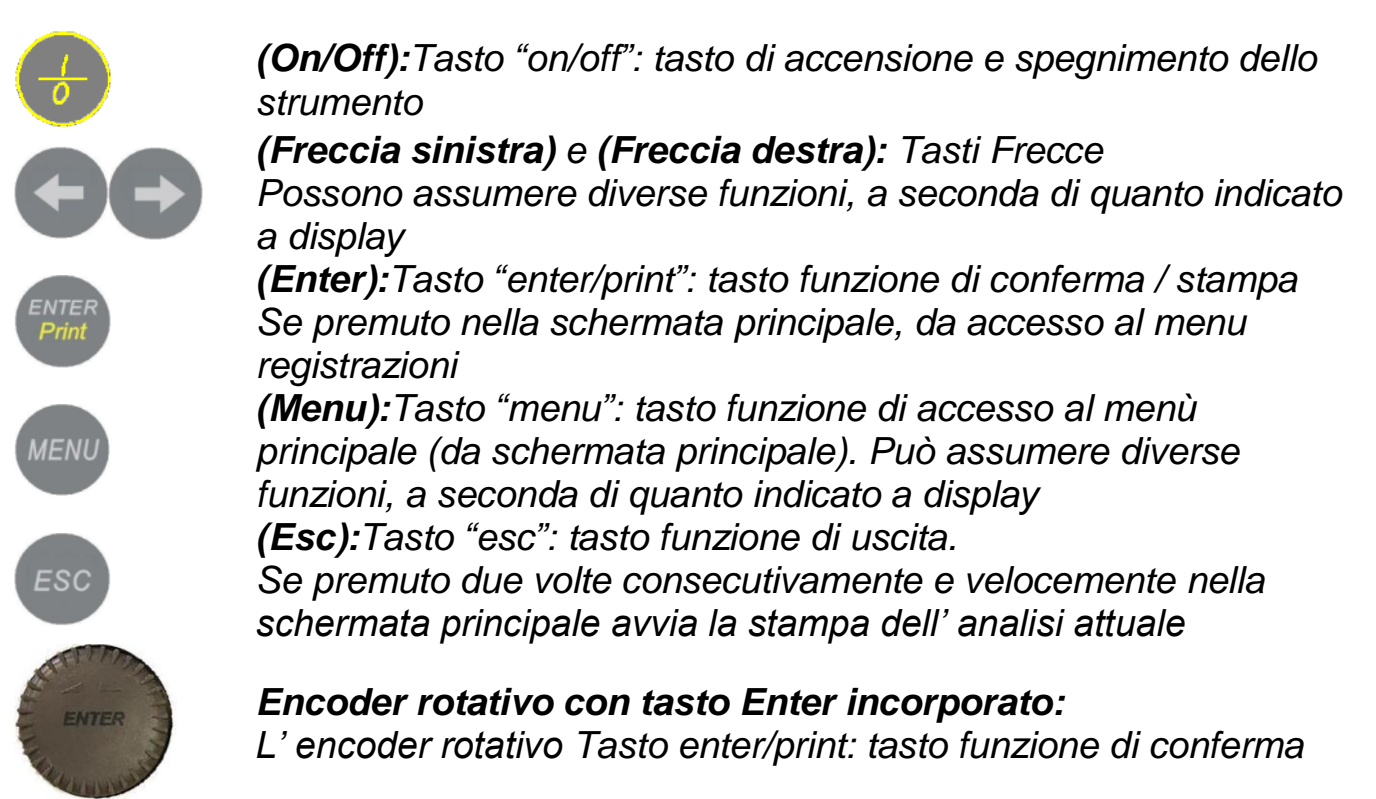

# *Display*

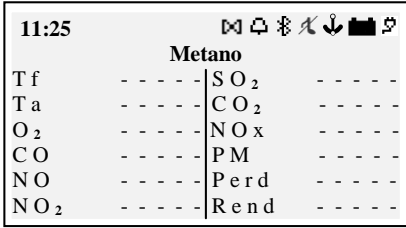

*Schermata principale*

*Prima riga: vengono visualizzati l'orologio e le icone di stato*

*Seconda riga: viene visualizzato il combustibile configurato*

*Nel restante display vengono visualizzati i parametri misurati e calcolati*

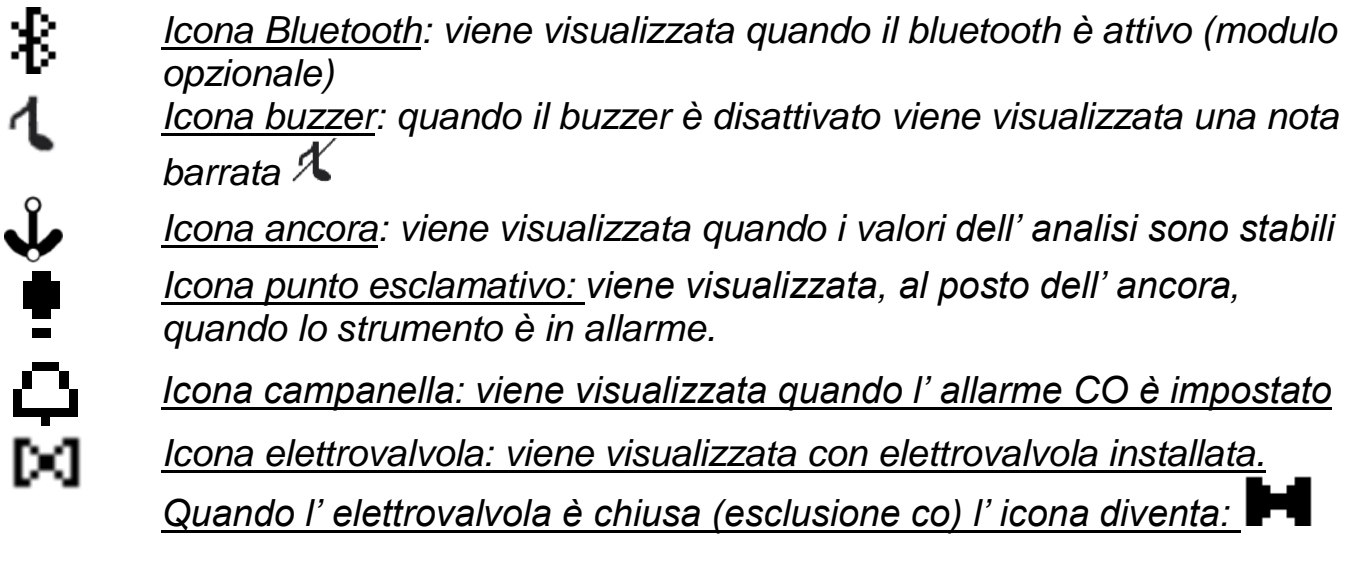

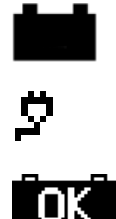

*Icona batteria: viene visualizzata quando lo strumento è alimentato solo a batteria ed indica visivamente il livello di carica Icona rete: viene visualizzata al posto dell' icona batteria, quando lo strumento è collegato al caricabatteria da rete Icona fine carica: viene visualizzata al termine della carica della batteria. Indica la fine carica.*

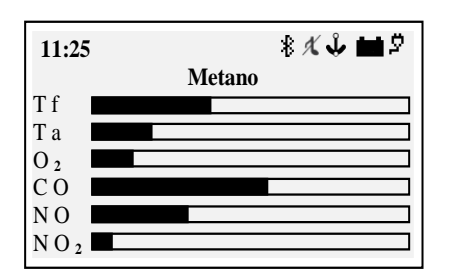

*Schermata visualizzazione grafica a barre*

*Premendo il tasto (Freccia sinistra) da schermata principale, si accede alla visualizzazione grafica dei parametri dell' analisi Premendo il tasto (Freccia destra) si torna alla schermata principale*

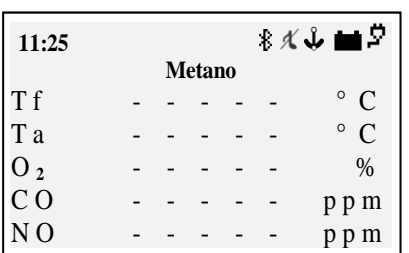

*Schermata visualizzazione zoom*

*Premendo il tasto (Freccia destra) da schermata principale, si accede alla visualizzazione zoom dei parametri dell' analisi Premendo il tasto (Freccia sinistra) si torna alla schermata principale.*

#### *Display: messaggi comuni*

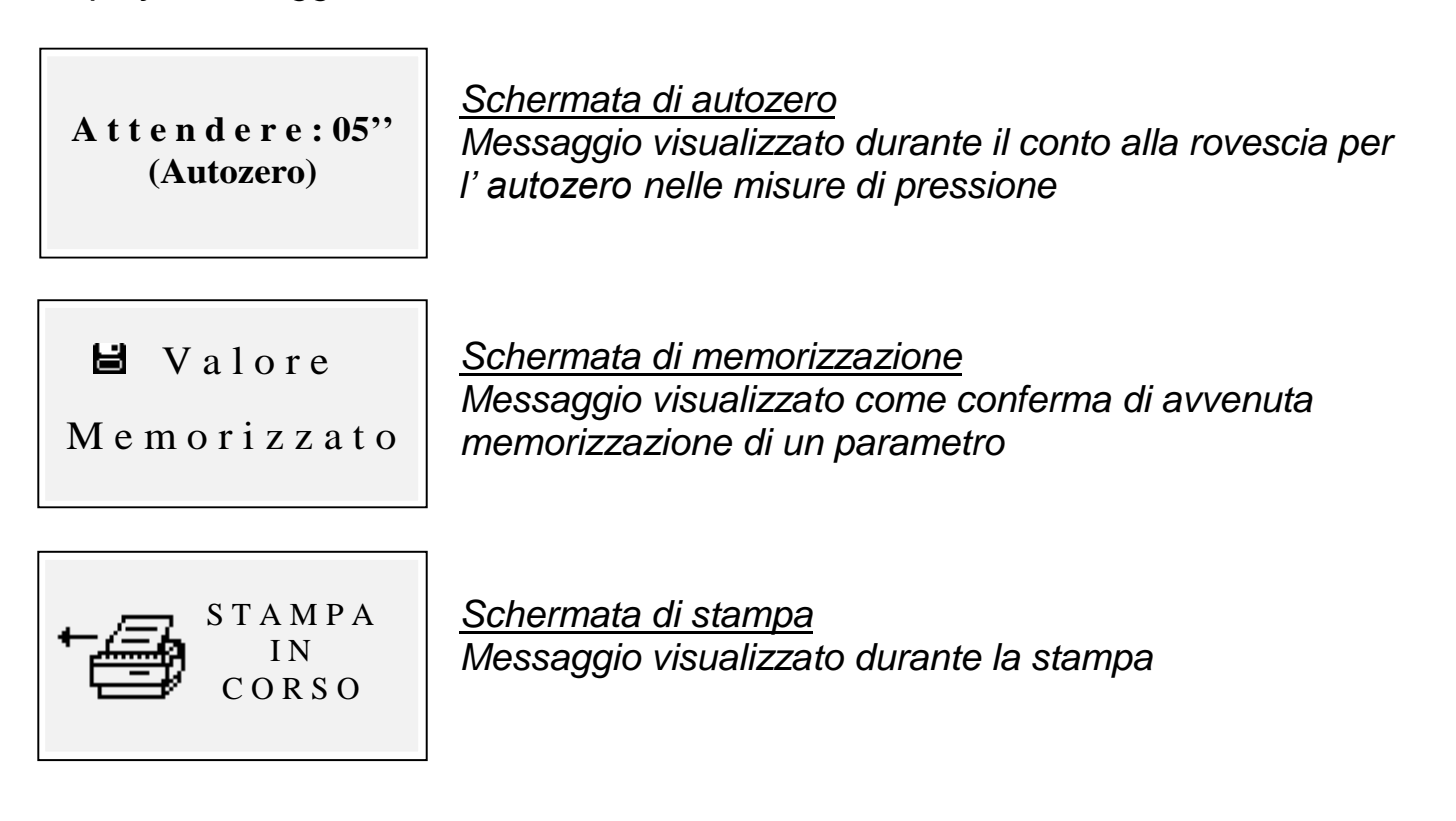

#### <span id="page-9-0"></span>*4* **Utilizzo dello strumento**

#### <span id="page-9-1"></span>**4.1 Accensione e spegnimento**

*Lo strumento si accende tenendo premuto il tasto (On/Off)*

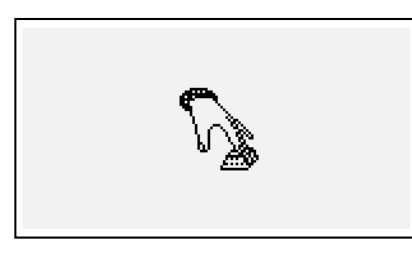

*Per prevenire l' accensione accidentale dello strumento il pulsante (On/Off) deve rimanere premuto per almeno 2 secondi altrimenti lo strumento non si accende Questa icona indica di tenere premuto il tasto di accensione. Mantenere il tasto premuto finché l' icona non scompare*

*Per spegnere lo strumento è sufficiente tenere premuto il tasto (On/Off) fino a si udire un "bip"* 

*Al rilascio del tasto avviene lo spegnimento. Nel caso in cui sia presente all' interno della camera d' analisi una concentrazione elevata di CO durante lo spegnimento, lo strumento provvede ad un autolavaggio e successivo spegnimento automatico.*

*All' accensione sul display compaiono le seguenti schermate:*

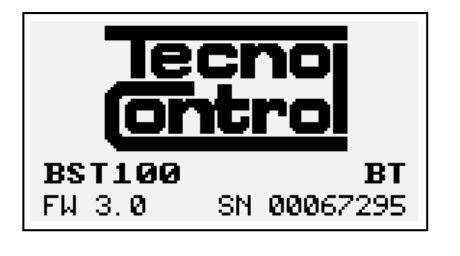

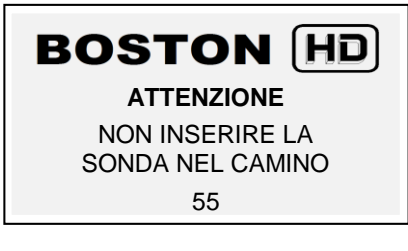

*Calibration test…. Configuration test . Customer test…. Oxygen autocheck…..*

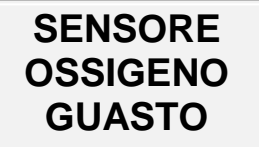

Sostituire cartuccia

*Schermata con logo, modello (es:BST100), indicazione presenza modulo bluetooth se installato (es: BT), versione del firmware dello strumento (es:fw 3.0) e numero di matricola dell' apparecchiatura (es: sn 67295)* 

*Schermata di segnalazione di lavaggio in corso. Attenzione: in questa fase la sonda fumi deve essere in aria pulita!*

*Nota: durante la fase di lavaggio è possibile accedere al menù Parametri premendo il tasto (Menu) per impostare lo strumento.*

*Terminato il lavaggio lo strumento effettua un autocontrollo delle funzioni principali e dello stato del sensore ossigeno*

*In caso di guasto del sensore lo strumento segnala il problema*

#### <span id="page-10-0"></span>**4.2 Selezione combustibile, tipologia di caldaia e inizio misurazione**

*Terminato l'avvio dello strumento (lavaggio + check) lo strumento visualizza la schermata di scelta del combustibile Selezionare la famiglia del combustibile Nota: scegliendo Speciale è possibile inserire i valori dei coefficienti per un combustibile personalizzato Successivamente (solo per i combustibili solidi)selezionare la percentuale di umidità del combustibile. In fine selezionare il tipo di caldaia (normale o condensazione) Per avviare immediatamente la procedura di prova del tiraggio selezionare l' opzione "\_\_\_\_\_ + tir"*

*Per approfondimenti vedere la sezione [4.4.5.1](#page-15-0) ["Combustibile"](#page-15-0) di questo manuale*

*Per approfondimenti sulla misurazione del tiraggio vedere la sezione [4.4.2](#page-12-2) ["02](#page-12-2) [Tiraggio"](#page-12-2) di questo manuale*

#### <span id="page-11-0"></span>**4.3 Flow chart**

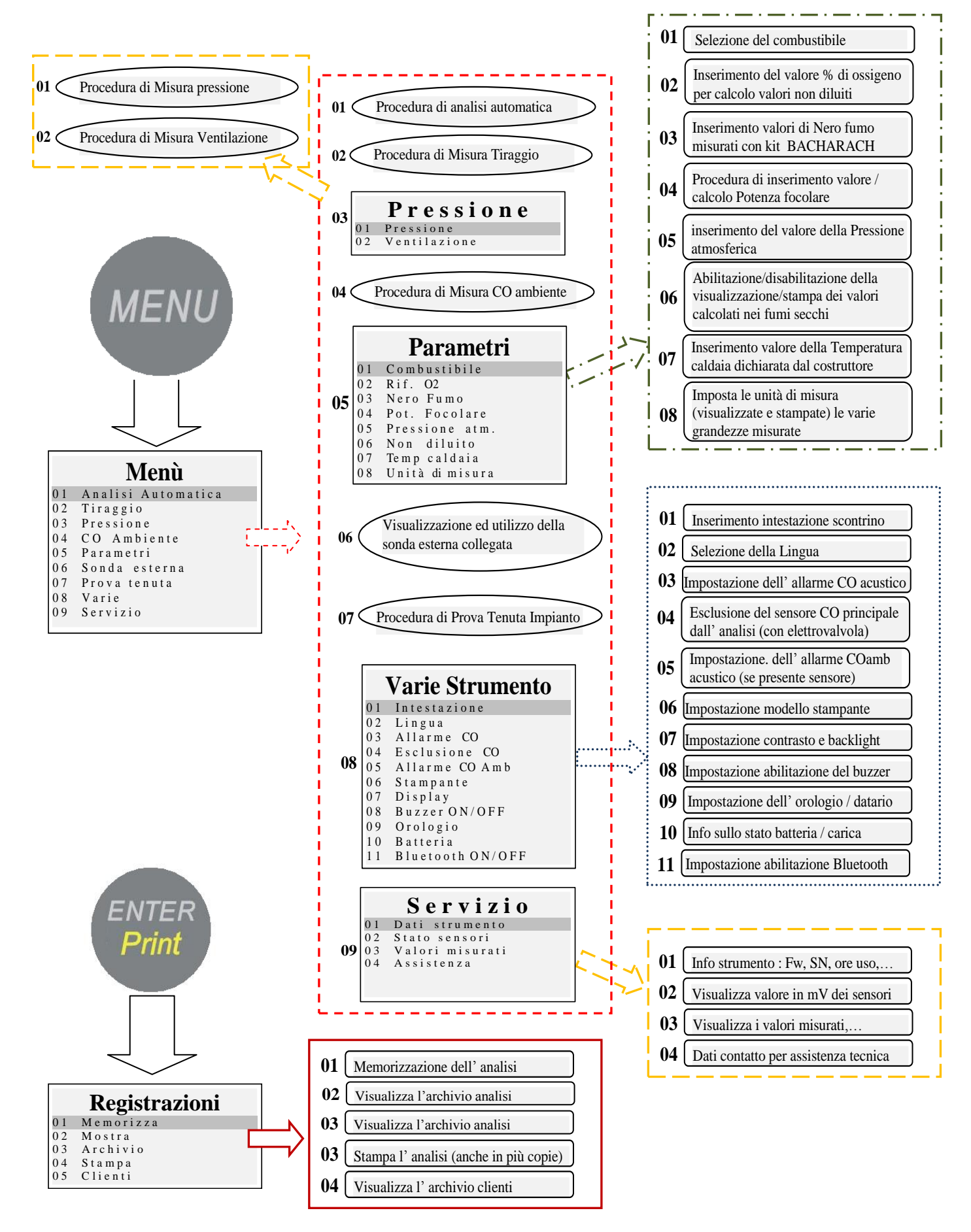

#### <span id="page-12-0"></span>**4.4 Menu**

*Premendo il pulsante (MENU) da schermata principale, si accede al menù principale dello strumento da cui è possibile avviare le seguenti procedure:*

*"01 Analisi automatica", "02 Tiraggio", "03 Pressione", "04 CO Ambiente", "06 Sonda esterna", "07 Prova tenuta".*

*Dal menù principale si ha inoltre accesso ai seguenti menù:*

*"05 Parametri",per la configurazione dei parametri dell' analisi, "08 Varie", per la configurazione dello strumento, "09 Servizio" per la visualizzazione di informazioni tecniche sullo strumento*

#### <span id="page-12-1"></span>*4.4.1 "01 Analisi Automatica"*

*Procedura di analisi automatica.*

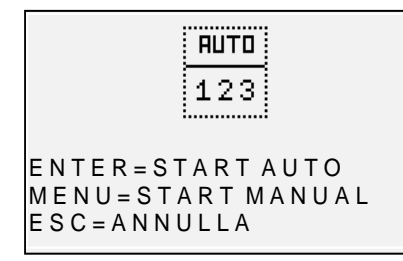

*Premendo il pulsante (ENTER) viene avviata la procedura che effettua in automatico 3 analisi consecutive ad intervalli di 120" e ne calcola la media. Premendo il pulsante (MENU) viene avviata la procedura che effettua 3 analisi consecutive e ne calcola la media acquisendo i dati della singola analisi in corrispondenza della pressione del pulsante (ENTER),* dando la **Stabile the stabilite of the motion of the stabile.** Stabile is the did strumento da cui è possibile in the station of the station of the station of the station of the station of the station of the station of the station

possibilità di acquisire dati a intervalli di tempo maggiori di 120" Sul display appare un timer contasecondi per facilitare l' operazione. *Premendo il pulsante (ESC) si esce dal menù*

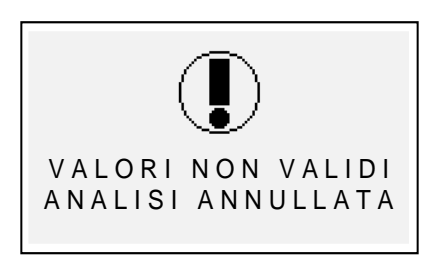

#### *Schermata di avviso*

*Messaggio visualizzato per segnalare che l' analisi non è valida ed il valore non può essere adoperato per il calcolo della media. Verificare che lo strumento sia configurato correttamente e che la caldaia sotto test funzioni correttamente.*

## <span id="page-12-2"></span>*4.4.2 "02 Tiraggio"*

*Procedura di misurazione del tiraggio.*

*Avviare la procedura con la sonda non inserita nel camino, e lo strumento in posizione stabile. All' avvio della procedura viene effettuato un conteggio alla rovescia di 9" durante i quali lo strumento effettua un' autozero. Successivamente* 

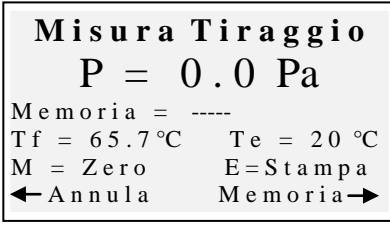

*compare la schermata di misura. Premendo il pulsante (MENU) è possibile effettuare l'autozero del sensore*

*NOTA: effettuare l' azzeramento del sensore sempre con sonda fumi estratta dal camino e strumento in posizione* 

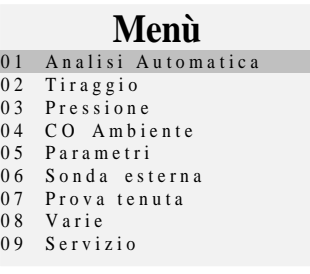

*Il pulsante (Freccia Destra) permette di memorizzare il valore di pressione misurato,che verrà stampato nello scontrino dell' analisi.* 

*Il pulsante (Freccia Sinistra) permette di annullare la memorizzazione del valore appena salvato.* 

*Premendo il pulsante (ENTER) viene stampato il valore attualmente misurato. Con (ESC) si torna al menù principale*

*Ruotando la rotella è possibile settare la temperatura esterna Te, lo strumento applicherà di conseguenza in tempo reale la compensazione come da normativa ( per Te=20°C correzione = 0)*

#### <span id="page-13-0"></span>*4.4.3 [03 Pressione]*

*Accedendo al menù pressione sarà possibile selezionare due procedure: la procedura di misura "Pressione" e la procedura di misura "Test 4 Pa"*

#### <span id="page-13-1"></span>*4.4.3.1 "01 Manometro"*

*Procedura di misurazione di pressione*

*Avviare la procedura con la sonda non inserita nel camino, e lo strumento in posizione stabile. All' avvio della procedura viene effettuato un conteggio alla rovescia di 9" durante i quali lo strumento effettua un' autozero Successivamente compare la schermata di misura.*

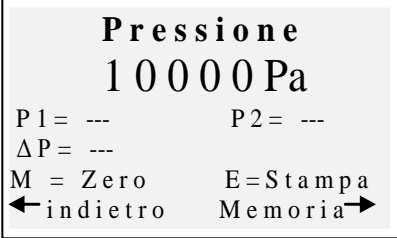

*Premendo il pulsante (MENU) è possibile effettuare lo zero del sensore.*

*Il pulsante (Freccia Destra) permette di memorizzare il valore di pressione misurato,è possibile memorizzare due valori di pressione ed in automatico ne viene calcolata la differenza.*

*Il pulsante (Freccia Sinistra) permette di annullare la memorizzazione del valore appena salvato. Premendo il pulsante (ENTER) viene stampato il valore attualmente misurato. Con (ESC) si torna al menù principale. Utilizzando il Kit composto dai due tubetti (forniti di serie) lo strumento ha la funzione di manometro differenziale.*

#### <span id="page-13-2"></span>*4.4.3.2 "02 Test 4 Pa"*

*Procedura di misurazione della Ventilazione secondo norma UNI10683:2012. Avviare la procedura con lo strumento in posizione stabile.*

*All' avvio della procedura viene effettuato un conteggio alla rovescia di 9" durante i quali lo strumento effettua un' autozero. Successivamente compare la schermata di misura.*

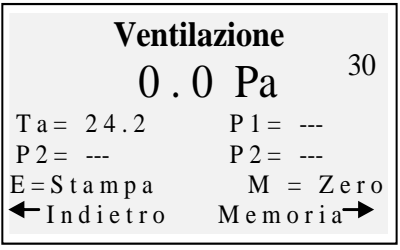

*Collegare il tubetto (fornito di serie) alla presa di pressione e posizionarne l' estremità opposta in modo da misurare la pressione esterna. Procedura:*

*Aprire la porta del locale, attendere la stabilizzazione della misura e premere (MENU) per effettuare lo zero.* IST-5110.BS01.01/D BOSTON/ Istruzioni d'uso Pag.15/44

*Chiudere la porta del locale. Premere il pulsante (Freccia Destra) per avviare il conteggio alla rovescia di 30 secondi (indicazione conteggio sul lato alto destro del display) . Al termine del conteggio verrà memorizzato il valore rilevato. Ripetere la procedura per un totale di 3 prove.*

*Il pulsante (Freccia Sinistra) permette di annullare la memorizzazione del valore appena salvato.* 

*Premendo il pulsante (ENTER) vengono stampati i valori della prova. Con (ESC) si torna al menù principale*

#### <span id="page-14-0"></span>*4.4.4 "04 CO Ambiente"*

*Procedura di misurazione della quantità di CO presente in ambiente.*

**C O a m b i e n t e**  0 ppm  $M$  e m o r i a =  $M EN U = i m p o s t a t im e r$  $ENTER = Timer 30"$  $\leftarrow$  Annula Memoria $\rightarrow$ 

*Premendo il pulsante (MENU) è possibile impostare il tempo di verifica.*

*Premendo il pulsante (ENTER) viene avviato il conteggio alla rovescia per la durata del tempo impostato, alla fine del conteggio viene salvato e visualizzato il valore più alto di COamb rilevato durante la prova.*

*Il pulsante (Freccia Destra) permette di memorizzare il valore di CO amb misurato al momento.*

*Il pulsante (Freccia Sinistra) permette di annullare la memorizzazione del valore appena salvato. Con (ESC) si torna al menù principale*

*Nel caso non fosse montato il sensore COamb, lo strumento dà la possibilità di effettuare la verifica in aspirazione col sensore interno, adoperando la sonda fumi. In questo caso, prima della schermata COambiente apparirà un messaggio di avviso con la richiesta di conferma di utilizzo del sensore CO standard.*

#### <span id="page-14-1"></span>*4.4.5 [05 Parametri]*

*Sottomenù di configurazione dei parametri dell' analisi*  In questo menù è possibile selezionare il tipo di combustibile e la tipologia di caldaia, impostare il riferimento O2, inserire i dati relativi al test Nero Fumo e calcolarne la media, inserire la potenza focolare o calcolarla, inserire la pressione atmosferica, abilitare

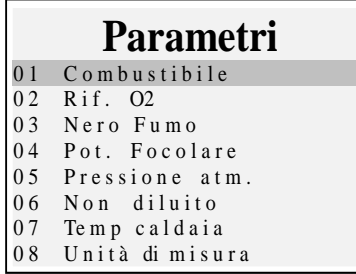

visualizzazione e stampa dei valori "non diluiti", inserire il valore di targa della temperatura di caldaia e configurare le unità di misura adoperate.

#### <span id="page-15-0"></span>*4.4.5.1 "Combustibile"*

*Configurazione del combustibile e del tipo di caldaia soggetti all' analisi*

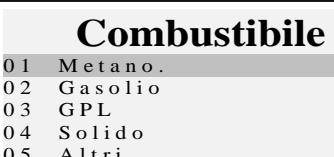

 $0<sub>5</sub>$ 06 Speciale

 $\overline{0}$  :

#### **Combustibile**

- 01 Gascittà 02 Oliocombustibile 0 3 P r o p a n o 0 4 B u t a n o  $0.5$  B T Z
- 06 MTZ
- 07 ATZ
- 08 Olio pesante

#### **Combustibile**

01 Biom. Legn. 02 Carbone

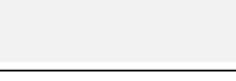

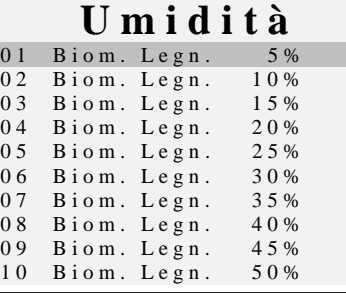

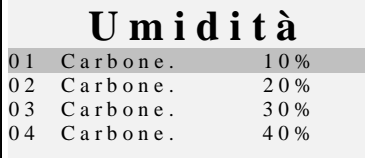

#### **Speciale**

 $A = - - - - B = - - - - CO2max = - - - - -$ CONFERMA

**ENTER:** m o d i f i c a

#### **T i p o c a l d a i a**

- $01$  N o r m a l e  $0 2$  N or m a l e + T i r a g g i o
- 0 3 C o n d e n s a z i o n e  $04$  C o n d + T i r a g g i o

*Accedendo alla schermata principale del menù combustibile è possibile selezionare i combustibili di uso più comune (metano, gasolio, GPL), accedere al sottomenù dei combustibili solidi ("Solido"), accedere al sottomenù degli altri combustibili Liquidi/gassosi ("Altri") oppure inserire i parametri conosciuti di un combustibile non in elenco,accedendo al sottomenù "Speciale" Altri:*

*Selezionando "Altri" si passa al menù di selezione del combustibile (ad esempio Metano, GPL…….)*

#### *Solido*

*Selezionando "Solido" si passa al menù di selezione del combustibile. I combustibili solidi sono identificati secondo due tipologie: Biomassa legnosa (es pellet, cippato…) e carbone.*

#### *Umidità (solo per combustibili solidi)*

*Per i combustibili solidi in fine è necessario indicare il livello di umidità del campione adoperato per l' analisi (sui sacchi di pellet ad esempio è indicato, per altri combustibili deve essere misurato)*

#### *Speciale*

*Selezionando "Speciale" è possibile impostare un combustibile personalizzato, nel caso si adoperasse un combustibile non in elenco e di cui si conoscano i parametri A, B, CO2max.*

#### *Tipo caldaia*

*Selezionare in fine la tipologia di caldaia da verificare (normale o a condensazione) Se si vuole effettuare subito la prova di tiraggio selezionare l' opzione con indicato "+Tir"*

*Nota: per i combustibili solidi non è possibile selezionare la tipologia condensazione perché non esistono caldaie/stufe di questo tipo per i combustibili solidi*

#### <span id="page-16-0"></span>*4.4.5.2 "Rif. O2"*

*Configurazione del livello percentuale di ossigeno di riferimento utilizzato per il calcolo dei valori non diluiti di CO, NO, NO2 ecc. Il valore da inserire varia a seconda della normativa regionale.*

#### <span id="page-16-1"></span>*4.4.5.3 "Nero fumo"*

*Schermata di inserimento dei valori di NERO FUMO derivanti dalla prova di tipo "BACHARACH" esterna (pompa manuale o altro).Effettuate le 3 misurazioni ed inseriti i 3 valori; lo strumento determinerà la media delle tre misurazioni. Tale valore medio verrà inserito nella stampa di analisi.*

#### <span id="page-16-2"></span>*4.4.5.4 "Pot. Focolare"*

*Procedura di inserimento manuale o calcolo della Potenza di Focolare. Per i combustibili:Metano,GPL,Gasolio,Olio combustibile, è possibile calcolarla monitorando i m3 consumati nell' arco di 2 minuti.*

*Annotare i m3 indicati sul contatore volumetrico dell' impianto.*

*Avviare la procedura premendo (Freccia Sinistra).Finito il conto alla rovescia di 2 minuti,prendere nota del valore di m3 indicati sul contatore volumetrico e calcolare il numero di m3 consumati (la differenza rispetto a quelli iniziali)* 

*Inserire nello strumento il valore di m<sup>3</sup> consumati, il Boston calcola la Potenza di focolare e ne memorizza il valore per poi inserirlo nella stampa di analisi.*

*Nel caso che l'impianto non sia dotato di contatore volumetrico o che si conosca già il valore della Potenza di focolare, è possibile inserirlo manualmente premendo (Freccia Sinistra).*

#### <span id="page-16-3"></span>*4.4.5.5 "Pressione atm."*

*Inserire la pressione barometrica per il calcolo del punto di rugiada.*

#### <span id="page-16-4"></span>*4.4.5.6 "Non diluito"*

*Menù di abilitazione della visualizzazione (e conseguente stampa) dei valori gas non diluito Il calcolo della concentrazione di gas non diluito viene effettuata col riferimento O<sup>2</sup> impostato in [Menu]-[05 Parametri]-"02 Rif. O2"*

#### <span id="page-16-5"></span>*4.4.5.7 "Temp. caldaia"*

*Inserire la temperatura della caldaia indicata dal costruttore. Questo dato verrà stampato sullo scontrino.*

#### <span id="page-16-6"></span>*4.4.5.8 "Unità di misura"*

*Sottomenù di configurazione delle unità di misura. Alla successiva riaccensione lo strumento mantiene le unità ingegneristiche configurate dall' utente*

#### <span id="page-17-0"></span>*4.4.6 "06 Sonda esterna"*

*Procedura di utilizzo delle sonde esterne. La sonda viene rilevata in automatico ed in base alla sonda collegata viene visualizzata la schermata corrispondente. Per approfondimenti vedere le istruzioni fornite a corredo della sonda.*

#### <span id="page-17-1"></span>*4.4.7 "07 Prova tenuta"*

*Procedura di prova tenuta impianto.*

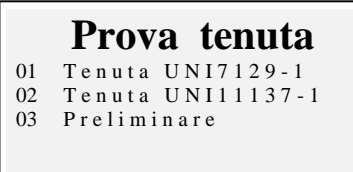

È possibile selezionare, a seconda dell' impianto da verificare, tre tipologie di prova, in base alla norma applicabile.

#### <span id="page-17-2"></span>*4.4.7.1 "07 Prova tenuta - UNI 7129-1"*

*Procedura di prova tenuta impianto a pressione maggiore o uguale a 100mbar come previsto da norma UNI 7129-1* 

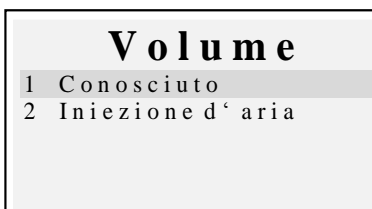

*Se si conosce il volume dell' impianto selezionare l' opzione " 1 Conosciuto" Se non si conosce il volume dell' impianto è possibile misurarlo attraverso apposita procedura selezionando "2 Iniezione d' aria". In questo caso l' impianto deve essere vuoto.*

Selezionando *" 1 Conosciuto" si accede alla schermata d'inserimento del Volume.*

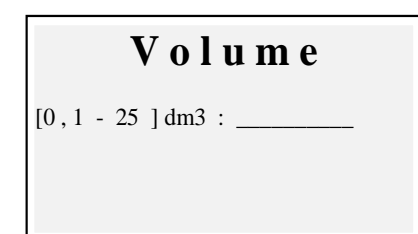

**C a l c o l o v o l u m e**  Iniettare 100 ml di aria e premere ENTER **6 0 0 P a** 1 6 ,7 9 d m 3  $M = Zero$  A v a n t i  $\rightarrow$ 

*Inserire il valore del volume dell' impianto sotto test (premendo "Enter") Ruotando la rotella si visualizzano le lettere e i numeri, con "freccia destra" si passa al carattere successivo, con "freccia sinistra" al precedente, con "Enter" si passa alla riga successiva. Per cancellare le lettere tenere premuto i tasti "Menu" e "freccia sinistra" contemporaneamente.*

Selezionando *" 2 Iniezione d' aria" si accede alla procedura di calcolo del Volume. Iniettare 100ml d' aria all' interno dell' impianto e chiudere il rubinetto (fornito col Kit opzionale prova tenuta)*

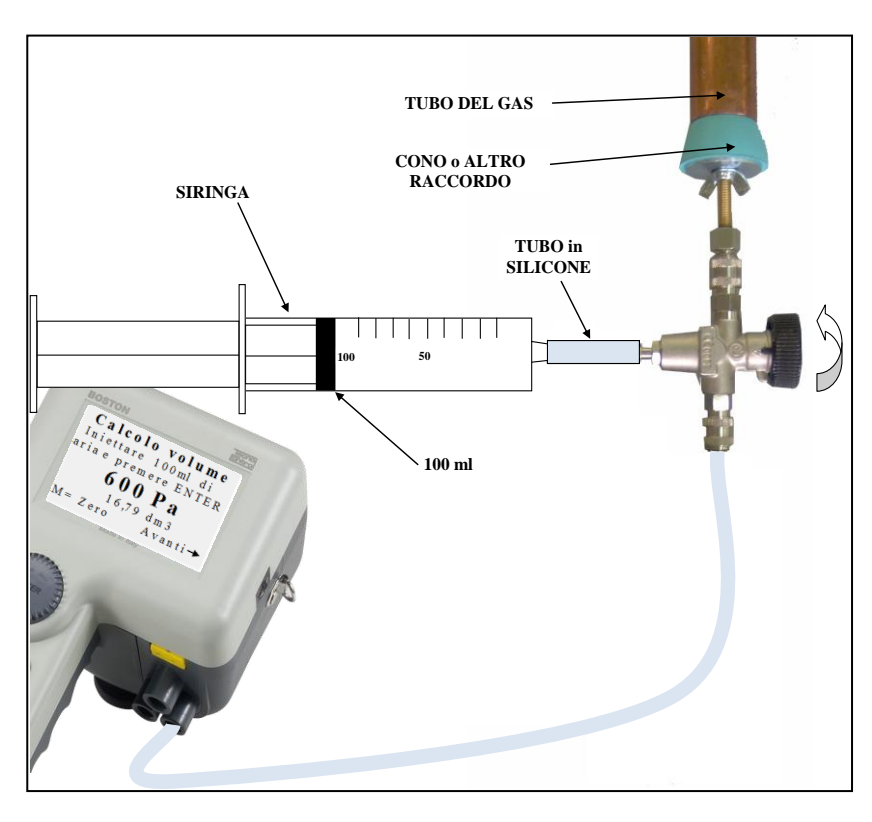

*Attendere la stabilizzazione della pressione visualizzata a display.*

*Il volume calcolato viene aggiornato in tempo reale.*

*Premere il pulsante (Freccia Destra) per proseguire, il valore del volume viene memorizzato , adoperato successivamente per i calcoli di tenuta e nel caso di selezione della stampa, stampato sullo scontrino.*

*Svuotare l'impianto e azzerare se necessario con "enter" la misura di pressione e successivamente collegare lo strumento all' impianto*

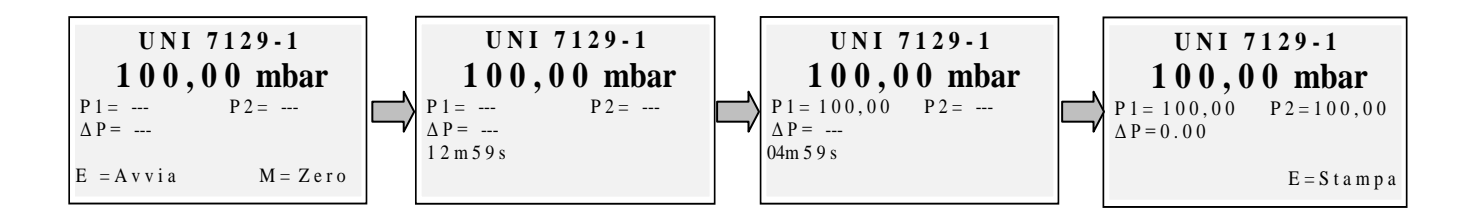

*Pressurizzare l' impianto ad una pressione uguale o maggiore di 100mbar ed avviare la procedura con "enter"*

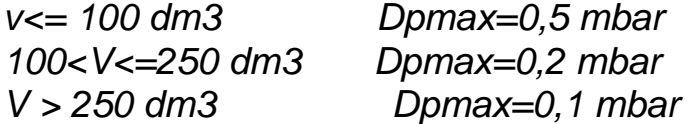

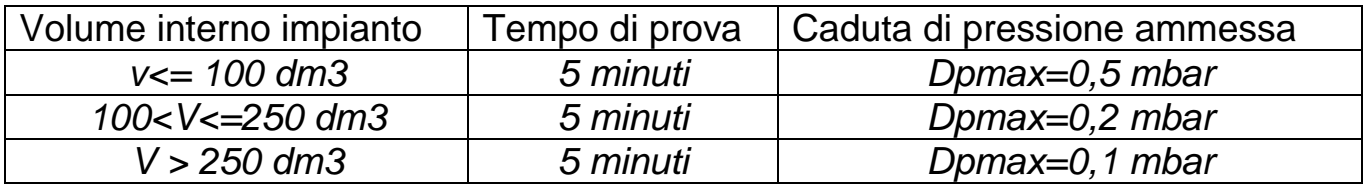

#### <span id="page-19-0"></span>*4.4.7.2 "07 Prova tenuta - UNI 11137-1"*

*Procedura di prova tenuta impianto con aria o con gas come previsto da norma UNI 11137-1* 

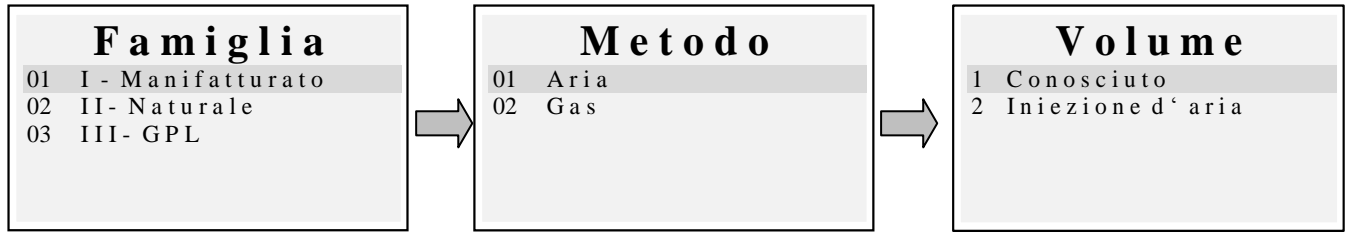

*Selezionare la tipologia di impianto sotto test (impianto nuovo oppure in uso) Successivamente selezionare la famiglia di appartenenza del combustibile di esercizio dell' impianto.*

*Selezionare il metodo di prova (se viene effettuata la prova con Aria o con Gas)*

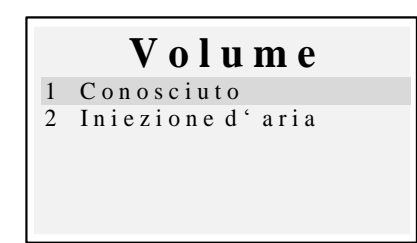

*Se si conosce il volume dell' impianto selezionare l' opzione " 1 Conosciuto"*

*Se non si conosce il volume dell' impianto è possibile misurarlo attraverso apposita procedura selezionando "2 Iniezione d' aria". In questo caso l' impianto deve essere vuoto.*

Selezionando *" 1 Conosciuto" si accede alla schermata d'inserimento del Volume.*

**V o l u m e** 

 $[0, 1 - 25]$  dm3 :

*Inserire il valore del volume dell' impianto sotto test (premendo "Enter") Ruotando la rotella si visualizzano le lettere e i numeri, con "freccia destra" si passa al carattere successivo, con "freccia sinistra" al precedente, con "Enter" si passa alla riga successiva. Per cancellare le lettere tenere premuto i tasti "Menu" e "freccia sinistra" contemporaneamente.*

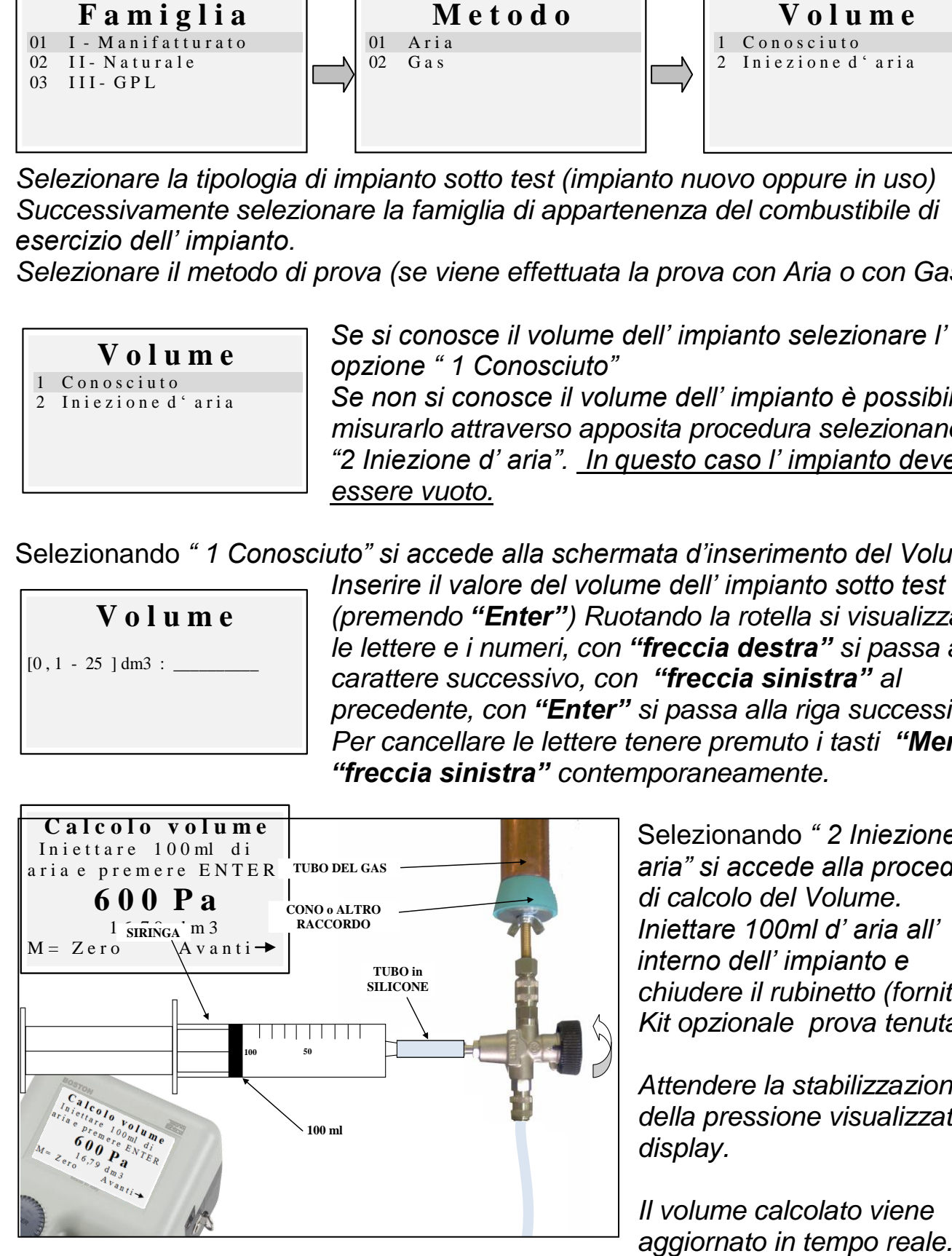

Selezionando *" 2 Iniezione d' aria" si accede alla procedura di calcolo del Volume. Iniettare 100ml d' aria all' interno dell' impianto e chiudere il rubinetto (fornito col Kit opzionale prova tenuta)*

*Attendere la stabilizzazione della pressione visualizzata a display.*

*Il volume calcolato viene* 

*Premere il pulsante (Freccia Destra) per proseguire, il valore del volume viene memorizzato , adoperato successivamente per i calcoli di tenuta e nel caso di selezione della stampa, stampato sullo scontrino.*

*Viene quindi visualizzata la schermata di avvio procedura.*

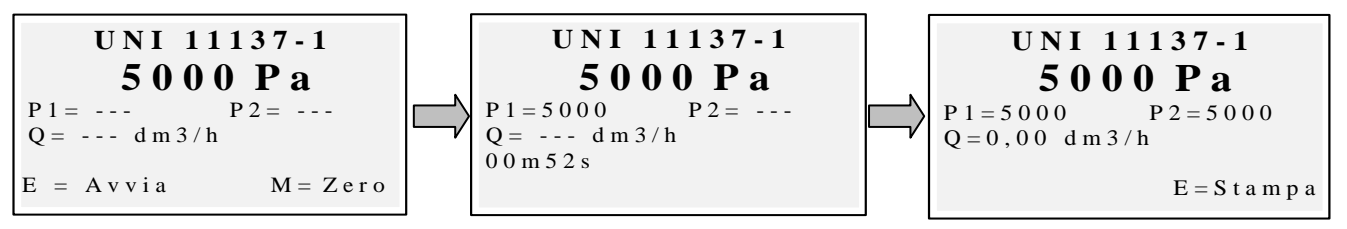

*Se necessario azzerare con "Enter" la misura di pressione (con strumento non in pressione).*

*Collegare lo strumento all' impianto come previsto dalla norma.*

*Pressurizzare l' impianto con aria (nel caso di prova con aria) o col gas di esercizio (nel caso di prova con gas). Col tasto "Menù" si avvia la procedura, che in automatico rileva la caduta di pressione nel tempo prestabilito dalla norma e calcola il valore delle perdite riscontrate. Al termine è possibile stampare il risultato della prova premendo "Enter".*

#### <span id="page-20-0"></span>*4.4.7.3 "07 Prova tenuta - Preliminare UNI 11137-1"*

*Procedura di prova Preliminare come previsto da norma UNI 11137-1* 

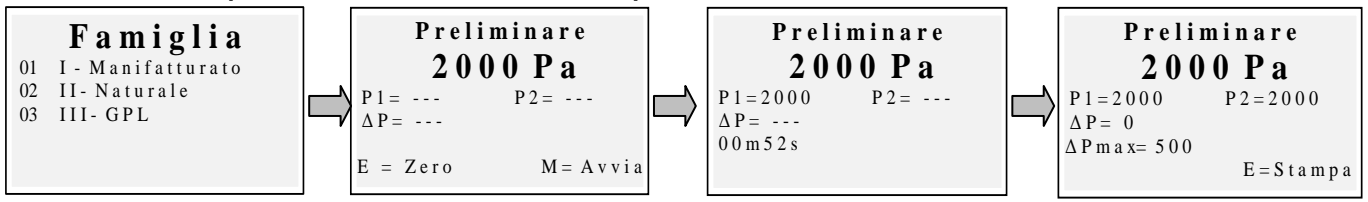

*Selezionare la famiglia corrispondente al gas d' esercizio dell' impianto, azzerare se necessario con "Enter" la misura di pressione e successivamente collegare lo strumento all' impianto. Attendere la stabilizzazione della lettura e premere "Menu". Lo strumento effettuerà la misurazione secondo norma. Al termine è possibile stampare il risultato della prova premendo "Enter"*

*A lato schema del setup di prova di tenuta. Per impianti piccoli è suggerito l' utilizzo della monopalla al posto della pompa .*

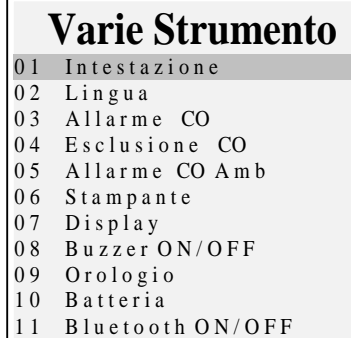

<span id="page-21-0"></span>*4.4.8 [08 Varie] Sottomenù di configurazione dello strumento*

#### <span id="page-21-1"></span>*4.4.8.1 "Intestazione"*

*Configurazione dell' intestazione stampata sullo scontrino d' analisi Accede alla schermata di inserimento. Ruotando la rotella si visualizzano le lettere e i numeri, con "freccia destra" si passa al carattere successivo, con "freccia sinistra" al precedente, con "Enter" si passa alla riga successiva. Per cancellare le lettere tenere premuto i tasti "Menu" e "freccia sinistra" contemporaneamente*

#### <span id="page-21-2"></span>*4.4.8.2 "Lingua"*

*Configurazione della lingua dello strumento (lingua interfaccia utente e lingua di stampa)*

#### <span id="page-21-3"></span>*4.4.8.3 "Allarme CO"*

*Configurazione dell' allarme CO. Impostando il valore a zero si disabilita l' allarme. Con allarme configurato viene visualizzata l'icona*  $\Box$  nella schermata principale.

#### <span id="page-21-4"></span>*4.4.8.4 "Esclusione CO"*

*Configurazione dell' esclusione CO*

#### <span id="page-21-5"></span>*4.4.8.5 "Allarme CO ambiente"*

*Configurazione dell' allarme CO ambiente.* "Stampante" *Configurazione della stampante (scelta del modello di stampante adoperata)*

#### <span id="page-21-6"></span>*4.4.8.6 "Display"*

*Configurazione del display: regolazione di contrasto, retroilluminazione e tempo di accensione della retroilluminazione*

# <span id="page-21-7"></span>*4.4.8.7 "Buzzer ON/OFF"*

*Configurazione del buzzer*

#### <span id="page-21-8"></span>*4.4.8.8 "Orologio"*

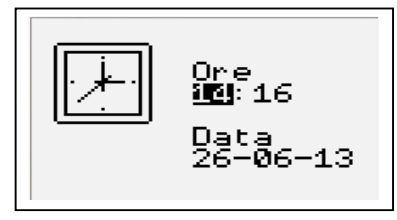

*Configurazione dell' orologio (regolazione di ora e data)*

#### <span id="page-22-0"></span>*4.4.8.9 "Batteria"*

*Visualizzazione dello stato della batteria (livello e stato di carica)*

#### <span id="page-22-1"></span>*4.4.8.10 "Bluetooth ON/OFF"*

*Menù di attivazione/disattivazione del modulo Bluetooth (se installato)*

#### <span id="page-22-2"></span>*4.4.9 [09 Servizio]*

*Sottomenù di visualizzazione dei parametri di servizio.*

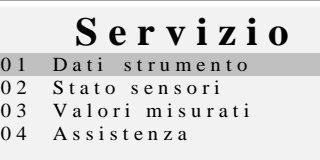

#### <span id="page-22-3"></span>*4.4.9.1 "Dati strumento"*

**BOSTON HD**

 $M$  a tric o l a  $00000000$ A G V – M o dul V ersion 1.0

Ore uso 10h 53m

Versione 3.16

PM

Visualizzazione dei dati dello strumento:

Versione firmware, Matricola, info firmware, ore di utilizzo

#### <span id="page-22-4"></span>*4.4.9.2 "Stato sensori"*

Visualizzazione dello stato dei sensori

#### <span id="page-22-5"></span>*4.4.9.3 "Valori misurati"*

Visualizzazione del valore in mV del segnale di uscita dei sensori

#### <span id="page-22-6"></span>*4.4.9.4 "Assistenza"*

Visualizzazione dei dati relativi al centro assistenza

#### <span id="page-23-0"></span>**4.5 Registrazioni**

*Premendo il pulsante (ENTER) da schermata principale, si accede al menù di gestione dati dello strumento (clienti, analisi effettuate)* 

*È possibile visualizzare un' analisi, memorizzarla,* 

*richiamarla dall' archivio, stamparla, inserire o selezionare un cliente, controllare la quantità di memoria libera, cancellare i dati salvati.*

#### <span id="page-23-1"></span>*4.5.1 "Memorizza"*

*Selezionando questa funzione, viene memorizzata l' analisi in corso, abbinandola al cliente selezionato nel menù "clienti" (se selezionato in precedenza)*

#### <span id="page-23-2"></span>*4.5.2 "Mostra"*

*Selezionando questa funzione, viene visualizzata l' analisi in corso.*

#### <span id="page-23-3"></span>*4.5.3 "Archivio"*

*Sottomenù di gestione dell' archivio: controllo della memoria occupata, gestione delle singole analisi memorizzate, azzeramento della memoria.*

#### <span id="page-23-4"></span>*4.5.3.1 "Stato"*

*Visualizza la quantità totale di analisi memorizzabili, il numero di analisi già memorizzate e quante ne possono essere ancora memorizzate*

#### <span id="page-23-5"></span>*4.5.3.2 "Sfoglia"*

*Visualizza l' archivio delle analisi, ordinandole per data di salvataggio. Da questa schermata è possibile cancellare una singola analisi, oppure visualizzarla e successivamente stamparla premendo il tasto enter*

#### <span id="page-23-6"></span>*4.5.3.3 "Azzera"*

*Procedura di cancellazione della memoria di archivio (azzeramento)*

#### <span id="page-23-7"></span>*4.5.4 "Stampa"*

*Selezionando questa funzione è possibile stampare l' analisi in più copie (selezionabile da un minimo di una copia ad un massimo di cinque copie)*

#### <span id="page-23-8"></span>*4.5.5 "Clienti"*

*Schermata di gestione dei clienti: è possibile selezionare il cliente a cui abbinare l' analisi da effettuare e inserire nuovi nominativi.*

**Registrazioni** 01 Memorizza<br>02 Mostra 03 Archivio 0 4 S t a m p a 0 4 C l i e n t i

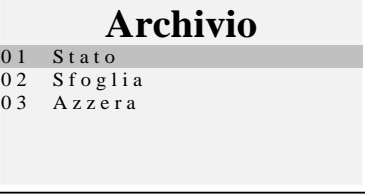

IST-5110.BS01.01/D BOSTON/ Istruzioni d'uso Pag.25/44

*Per inserire nuovi clienti, premendo "Menu" si accede alla schermata di inserimento. Ruotando la rotella si visualizzano le lettere e i numeri, con "freccia destra" si passa al carattere successivo, con "freccia sinistra" al precedente, con "Enter" si passa alla riga successiva.*

*Per cancellare le lettere tenere premuto contemporaneamente i tasti "Menu" e "freccia sinistra"*

#### <span id="page-24-0"></span>*5* **Stampante a infrarossi**

Lo strumento viene fornito con stampante termica a infrarossi a corredo.

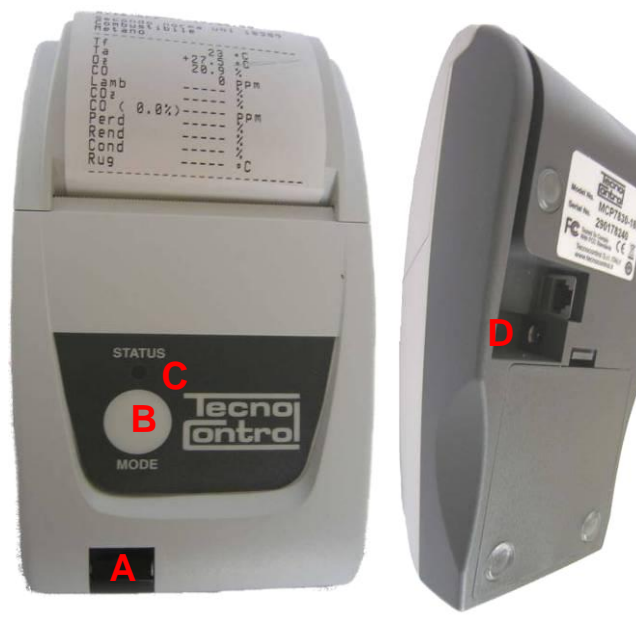

#### *Descrizione:*

*A: porta infrarosso: allineare con il led infrarosso dello strumento B: Tasto Mode. Tasto di accensione C: Led di status* D: presa connessione caricabatterie (stesso caricabatterie fornito in dotazione con lo strumento)

*Condizioni ambientali di funzionamento:*

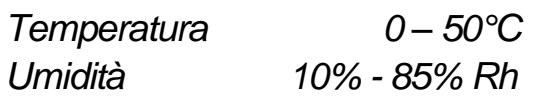

*Per la sostituzione della carta della stampante procedere nel seguente modo:*

- *1. Aprire lo sportellino sollevando la finestrella trasparente.*
- *2. Estrarre il rotolo esaurito e se necessario, espellere la carta residua dalla stampante .*
- *3. Inserire il nuovo rotolo di carta infilando il lembo nella fessura d'introduzione e operare l'avanzamento con l'apposito tasto.*

*Per la sostituzione delle batterie della stampante procedere nel seguente modo:*

- *1. Rimuovere il coperchio del vano batterie situato sul retro della stampante*
- *2. Rimuovere le 4 batterie e inserire le nuove rispettando la polarità indicata*

*Per ulteriori informazioni sulla stampante consultare il manuale della stessa allegato al prodotto.*

#### <span id="page-25-0"></span>*6* **Manutenzione**

*Per mantenere lo strumento in buona efficienza e garantire la correttezza delle misure in conformità alle normative vigenti è necessario provvedere alla manutenzione ordinaria*

*Lo strumento va sottoposto a manutenzione, presso un centro assistenza autorizzato,almeno una volta all'anno (per legge) o comunque ogni 300 ore di lavoro (Tempo di utilizzo visualizzabile in "Menu-Servizio-Dati\_Strumento") se non è trascorso un anno dall'ultimo intervento di manutenzione.*

*Le operazioni di normale intervento prevedono il controllo della taratura dell' apparecchiatura (con emissione del Rapporto di taratura) e la pulizia dei condotti d'aspirazione fumi e del circuito pneumatico.*

*E' sempre consigliato pulire lo strumento, filtro e sonda fumi a fine giornata.*

*Per una corretta manutenzione adoperare sempre sensori e parti di ricambio originali ed evitate di effettuare operazioni di manutenzione presso centri non autorizzati, onde evitare il decadimento della garanzia.*

#### <span id="page-25-1"></span>**6.1 Pulizia strumento**

*Per pulire lo strumento adoperare un panno inumidito con acqua calda. Evitare assolutamente prodotti aggressivi quali diluenti, alcol, ecc… che potrebbero danneggiare o rimuovere il trattamento di gommatura del guscio stesso o rovinare il vetrino di protezione del display*

#### <span id="page-25-2"></span>**6.2 Sonda prelievo fumi**

*La sonda ed il tubo d'aspirazione devono essere pulite regolarmente, in proporzione all'uso dello strumento in modo da evitare formazioni di particolato all'interno e prevenire fenomeni di corrosione.*

*Il tubo deve essere scollegato dallo strumento, lavato con semplice acqua calda ed asciugato prima dell'uso.*

*È inoltre possibile rimuovere con un compressore i residui presenti all' interno della sonda (sempre con sonda scollegata dallo strumento)* 

#### <span id="page-25-3"></span>**6.3 Trappola anticondensa**

*Svitare il coperchio trasparente a baionetta della trappola di condensa e controllare la condizione del filtro polveri nella parte inferiore. Quando il filtro diventa grigio (numero di fuliggine di circa 2-3 scala bacharach), deve essere sostituito.*

#### <span id="page-26-0"></span>**6.4 Filtro supplementare**

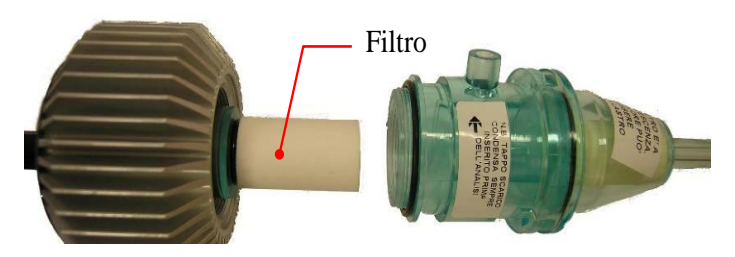

*I modelli predisposti per le analisi effettuate con combustibili solidi (legna, pellets…) sono forniti di un filtro aggiuntivo FI092 (indicato in figura a lato)*

*Quando il filtro diventa grigio (numero di fuliggine di circa 3 scala bacharach), deve essere sostituito.*

#### <span id="page-26-1"></span>**6.5** *Pompa di aspirazione fumi*

*Verificare il tiraggio della pompa come indicato di seguito. Estrarre il tubo "aspirazione fumi" (tubo di diametro maggiore) della sonda dallo strumento e chiudere il foro sullo strumento con un dito verificando che vi sia una depressione.*

#### <span id="page-26-2"></span>**6.6 Sostituzione cartucce sensore**

*Con i nuovi modelli di sensori in uso della Tecnocontrol S.r.l è possibile, in caso di emergenza, la sostituzione del singolo sensore o di tutti i sensori.*

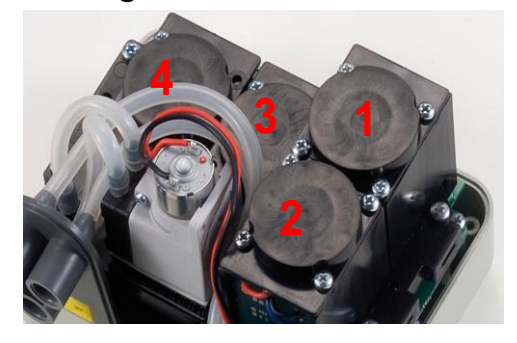

*È anche possibile la sostituzione della pompa o addirittura della camera d'analisi, evitando così in caso di necessità la spedizione alla casa costruttrice o al rivenditore.*

*Per la sostituzione del sensore è sufficiente togliere il coperchio superiore dello strumento (svitando le 4* 

*viti di fissaggio), scollegare il sensore svitando le 2 viti chiare, e sfilarlo dalla scheda madre dove è connesso. Ricollegare il sensore nuovo infilandolo nei 5 fori di connessione, chiudere il tutto e far calibrare lo strumento.*

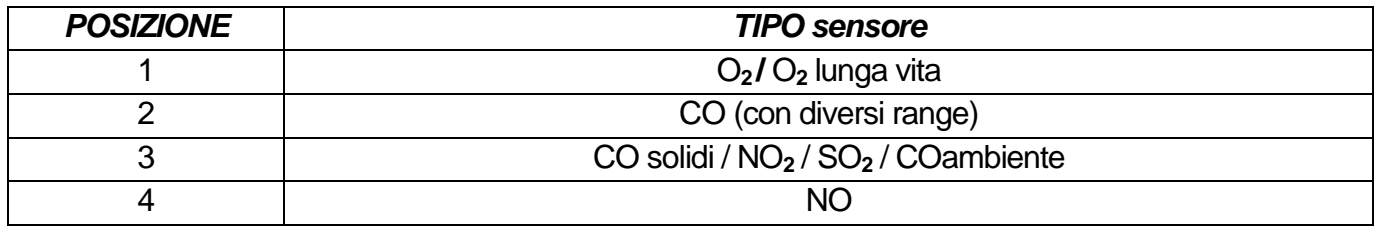

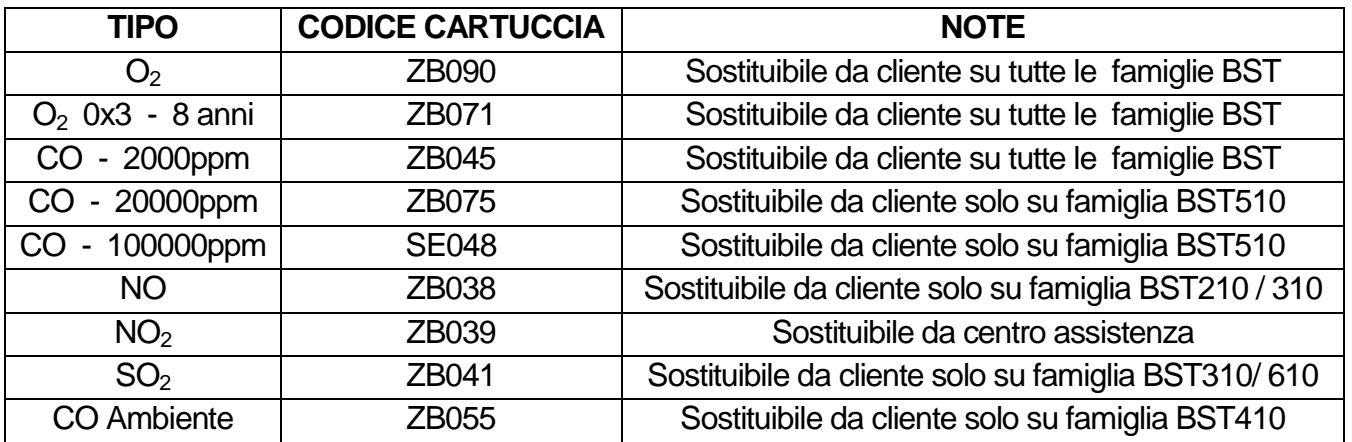

*Nota: l'aggiornamento con NO, SO2, CO Ambiente può essere effettuata sulle famiglie non indicate in tabella, solo dal centro assistenza*

#### <span id="page-27-0"></span>*7* **Aggiornamento firmware**

- *1. Collegare il cavetto USB allo strumento*
- *2. Tenendo premuti contemporaneamente i pulsanti "enter/print" + "freccia destra" accendere lo strumento, che si avvia in modalità BootLoader.*
- *3. Collegare l' alimentatore AL001*
- *4. Eseguire il programma "Boston Updater, Cliccare sul pulsante "Load File" e selezionare il file contenente il FW (es: boston\_v3.00.hex)*

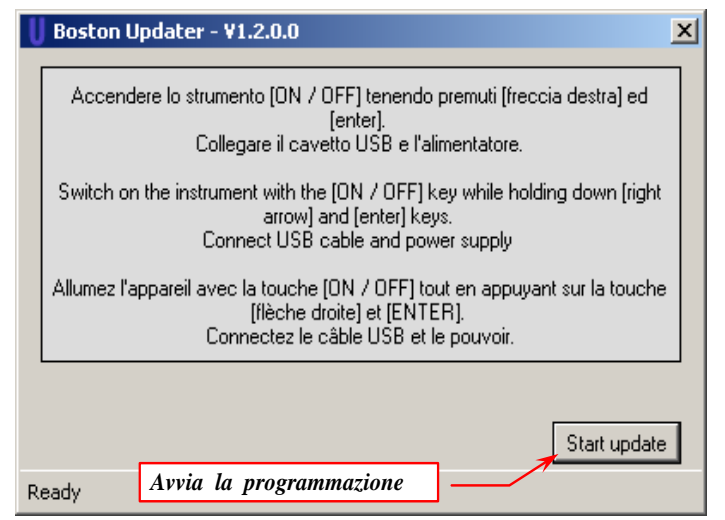

*Selezionare la porta di comunicazione assegnata allo strumento, ed in fine premere sul pulsante "Start update"*

*5. Attendere la conferma di fine programmazione, lo strumento si riavvia in modalità funzionamento normale*

#### <span id="page-27-1"></span>*8* **Ricambi e accessori**

IST-5110.BS01.01/D BOSTON/ Istruzioni d'uso Pag.29/44

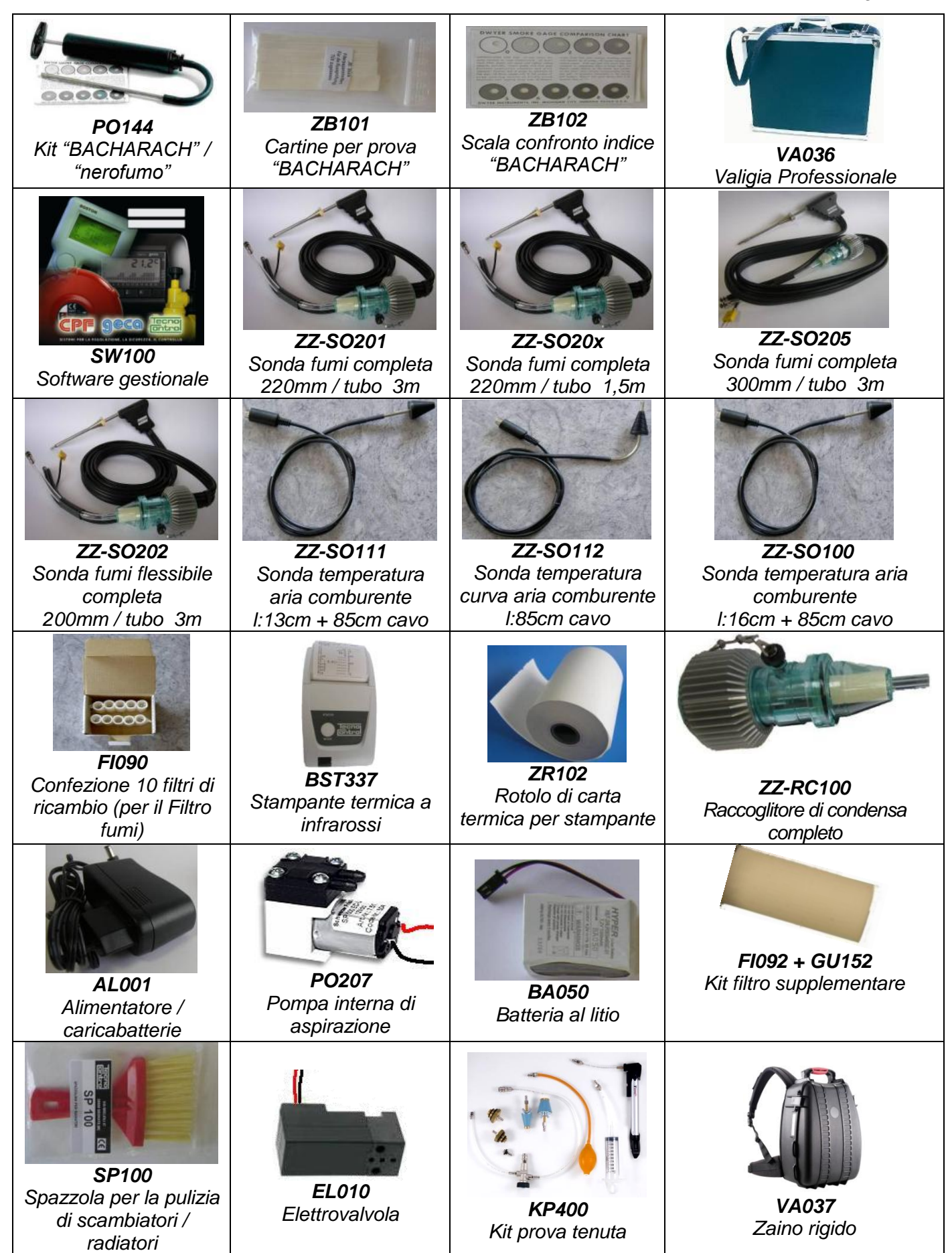

#### <span id="page-29-0"></span>*9* **Approfondimenti**

#### <span id="page-29-1"></span>**9.1 FAQ (domande frequenti)**

*Di seguito Vi forniamo alcune nozioni di termoidraulica per coloro che fossero alle prime esperienze nell'utilizzo del prodotto.*

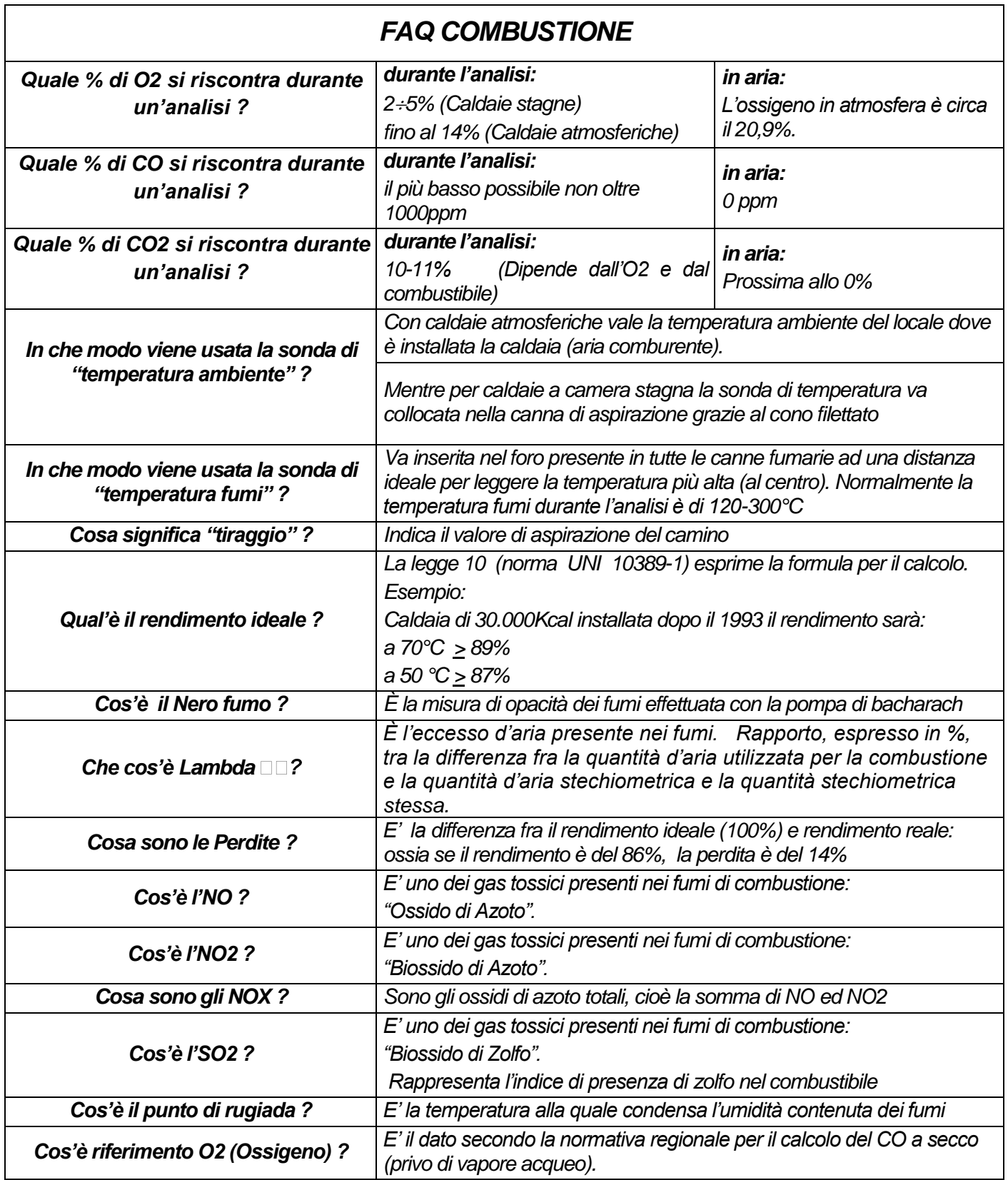

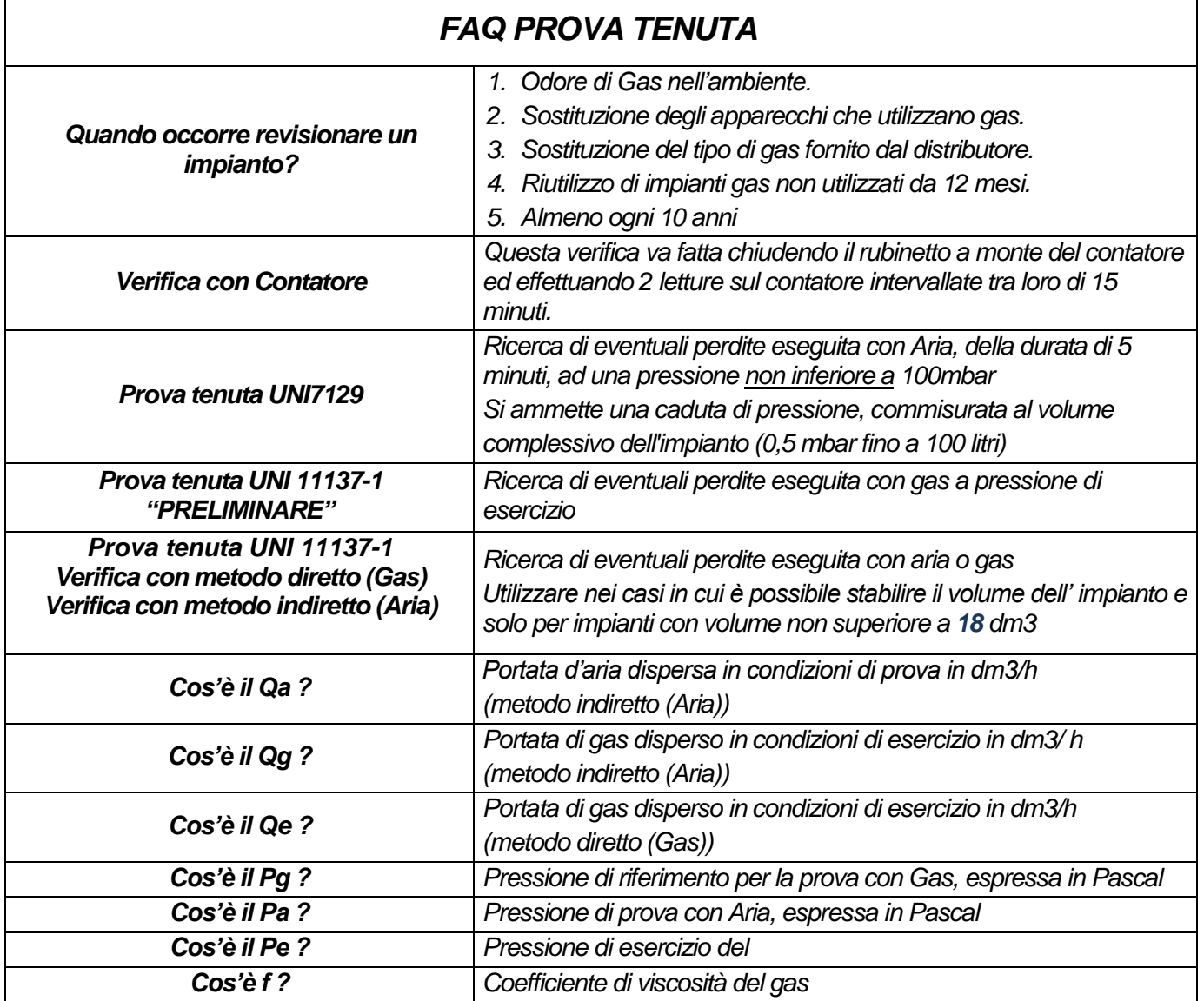

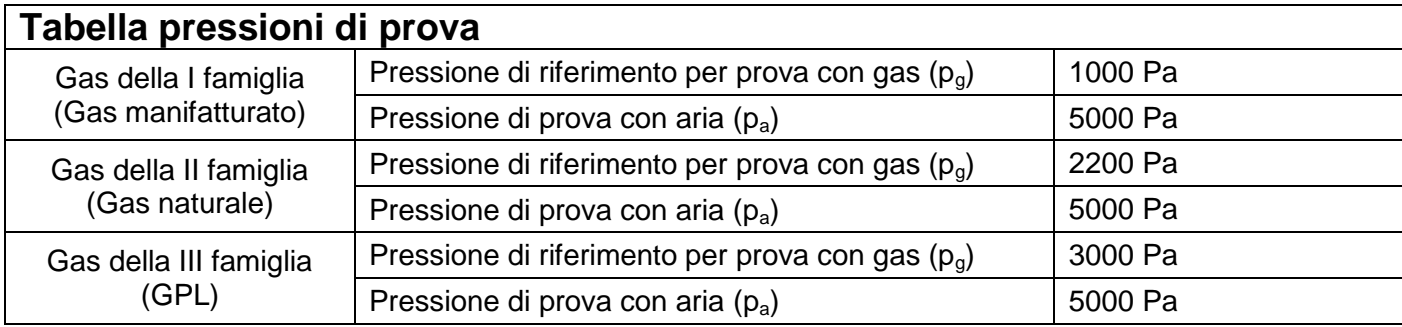

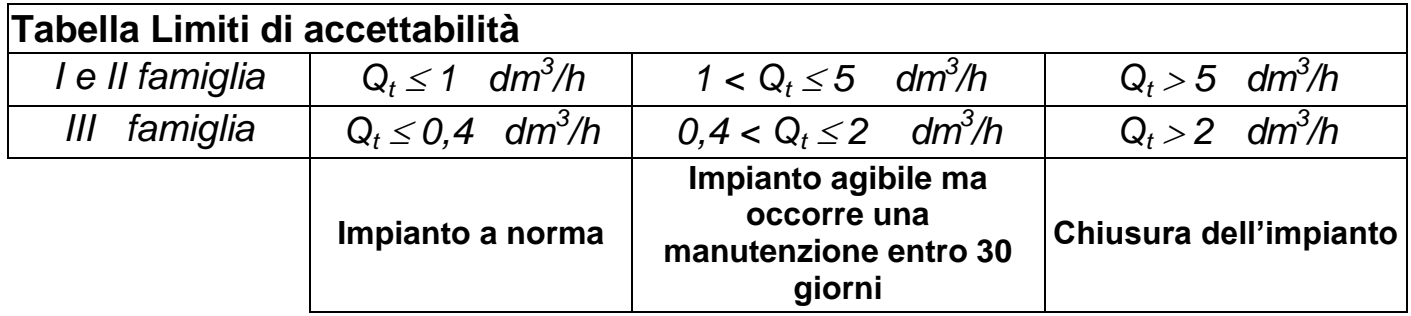

#### <span id="page-31-0"></span>**9.2 Formule di calcolo dei parametri (analisi dei fumi)**

#### *Calcolo anidride carbonica CO2:*

$$
CO_2 = CO_{2\max} * (1 - \frac{O_{2\min}}{21})
$$

*O2mis è la concentrazione di ossigeno misurata. CO2max è la concentrazione di anidride carbonica massima possibile che si può produrre con il combustibile in* 

*uso.*

#### *Calcolo Rendimento / Perdite per caldaie NON condensanti:*

Re 
$$
nd = 100 - q_s
$$
  
\n $q_s = (\frac{A}{21 - O_2} + B)^* (T_f - T_a)$   
\n $q_s = (A + B)^* (T_f - T_a)$   
\n $q_s = (B \text{ sono rispettivamente})$   
\nA e B sono dei coefficienti che dipendono dal

*combustibile utilizzato.*

#### *Calcolo Rendimento / Perdite per caldaie a condensazione:*

$$
\boxed{\text{Re}\,nd=100-q_s + ET}
$$

*q<sup>s</sup> rappresenta la potenza persa al camino (perdite) ET è l'incremento di rendimento dovuto alla condensazione*

*) è l' aria in eccesso*

#### *Calcolo eccesso d' aria*

$$
\lambda = 1 + \frac{O_2}{(21 - O_2)} \lambda
$$
Lambda (λ) è l'aria in

#### *Calcolo dell' indice d' aria n*

$$
n = \frac{21}{21 - O_{2\_mis}} \left| \right|
$$

*n è l'indice d' aria*

$$
CO_{(0)} = CO_{mis} * n
$$

*moltiplicando l' indice d' aria per il valore del CO misurato si ottiene il valore di CO non diluito, riportato alla condizione O2=0%*

## *Calcolo del CO non diluito*

$$
CO_{(rifO_2\%)} = CO_{mis} * \left(\frac{21 - O_{2rif}}{21 - O_{2mis}}\right)
$$

*Considerando che il valore di riferimento di Ossigeno su cui basarsi per il calcolo del CO non diluito non è sempre zero, ma può variare a seconda delle norme regionali, si effettua il calcolo qui a lato.*

#### <span id="page-32-0"></span>**9.3 Formule di calcolo dei parametri (tenuta)**

#### *Metodo di prova con aria a pressione predefinita*

$$
Qa = \frac{V}{t} * \left(\frac{p1}{p2} - 1\right)
$$

*Calcolo della portata d'aria dispersa. V è il volume dell' impianto, t rappresenta il tempo della prova (stabilito da normativa a seconda della famiglia di gas);p1 e p2 sono le due pressioni misurate a distanza dell'* 

*intervallo di tempo t.*

$$
Qg = Qa * \frac{Pg}{Pa} * f * 60
$$

*calcolo della portata di gas disperso in condizioni di esercizio*

*Qa è la portata d'aria dispersa precedentemente* 

*calcolata, Pg, Pa ed f sono definiti da normativa a* 

*seconda della famiglia di gas*

#### *Metodo di prova con gas a pressione di esercizio*

$$
Qe = \frac{V}{t} * \left(\frac{p1}{p2} - 1\right)
$$

*Calcolo della portata di gas disperso in condizioni di esercizio.* 

*V è il volume dell' impianto, t rappresenta il tempo della prova (stabilito da normativa a seconda della famiglia di* 

*gas);p1 e p2 sono le due pressioni misurate a distanza dell' intervallo di tempo t. calcolo della portata di gas disperso in condizioni di riferimento*

$$
Qg = Qe^* \frac{Pg}{Pe} * 60
$$

*Qe è la portata gas disperso in condizioni di esercizio precedentemente calcolata, Pg e, Pe sono definiti da normativa a seconda della famiglia di gas*

#### <span id="page-33-0"></span>**9.4 Caratteristiche**

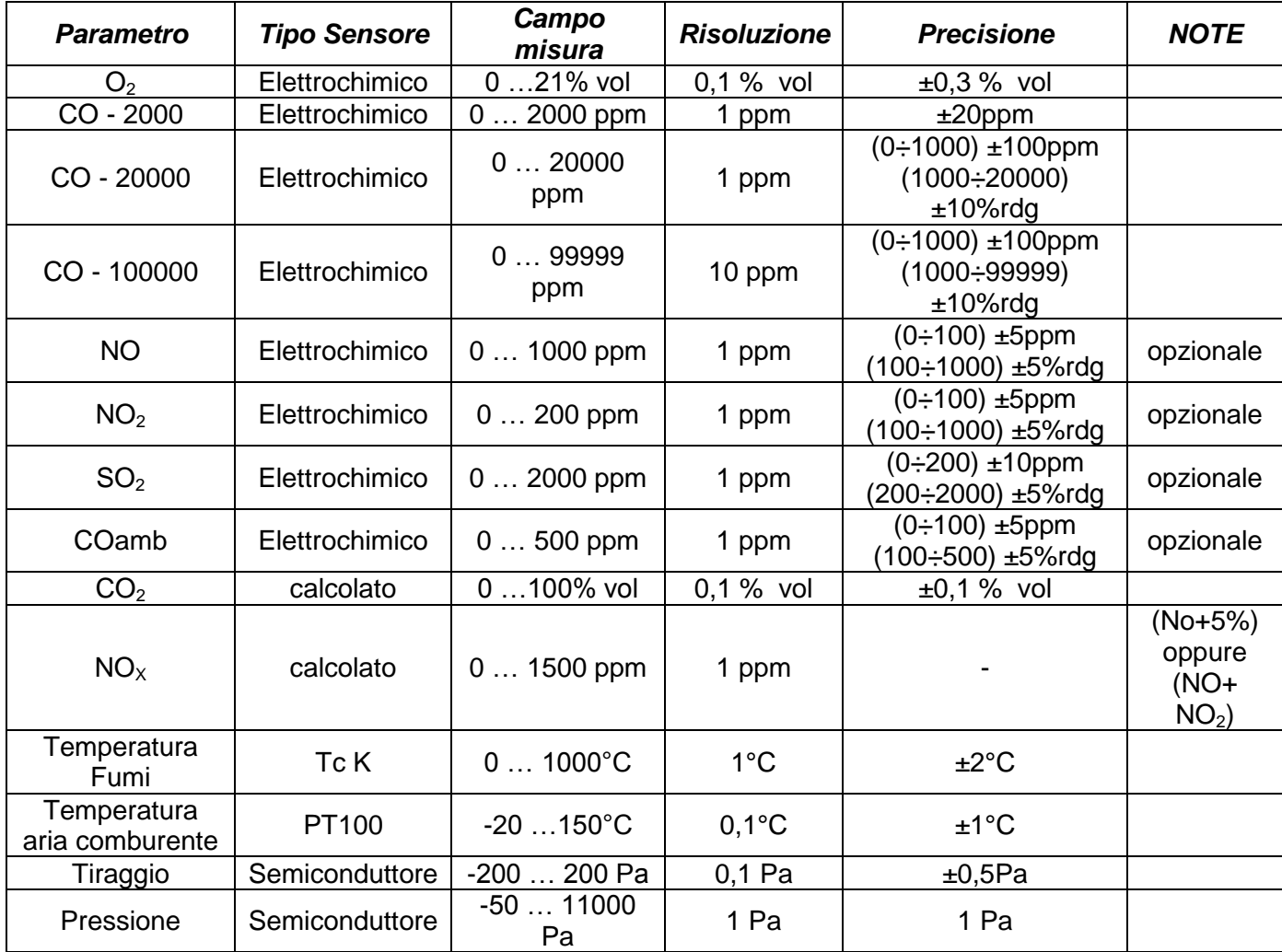

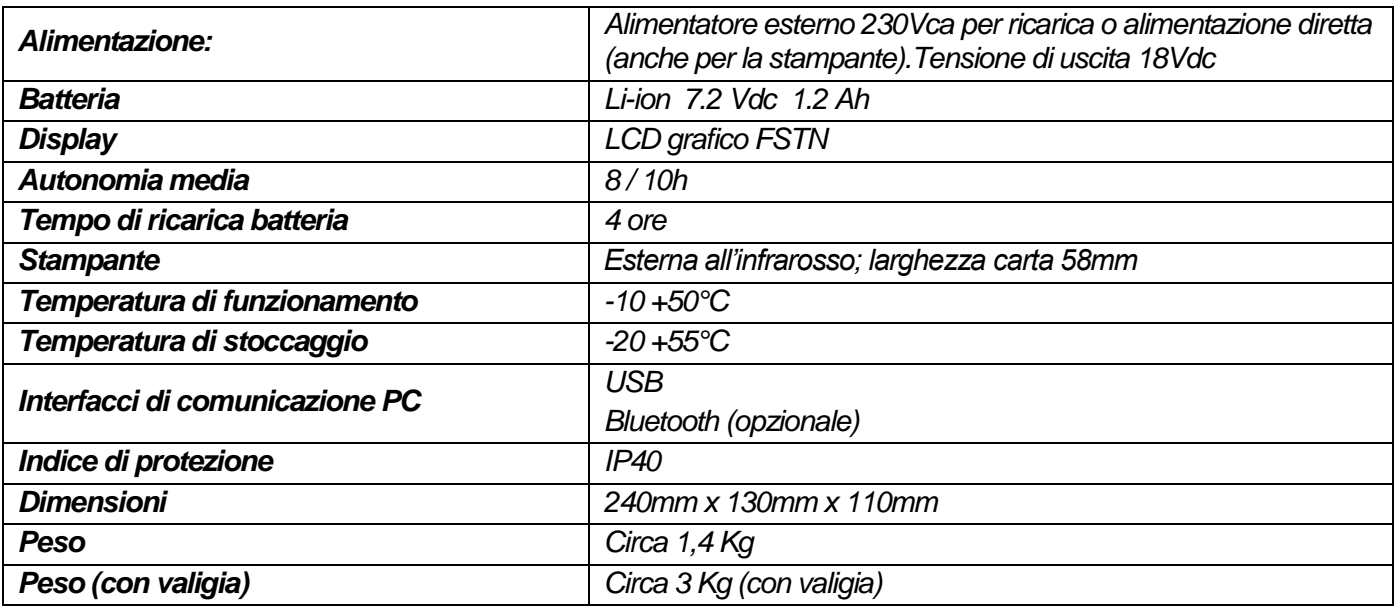

#### <span id="page-34-0"></span>*10* **Modelli**

*Il Boston HD è acquistabile in diversi modelli, configurati a seconda delle esigenze del cliente.*

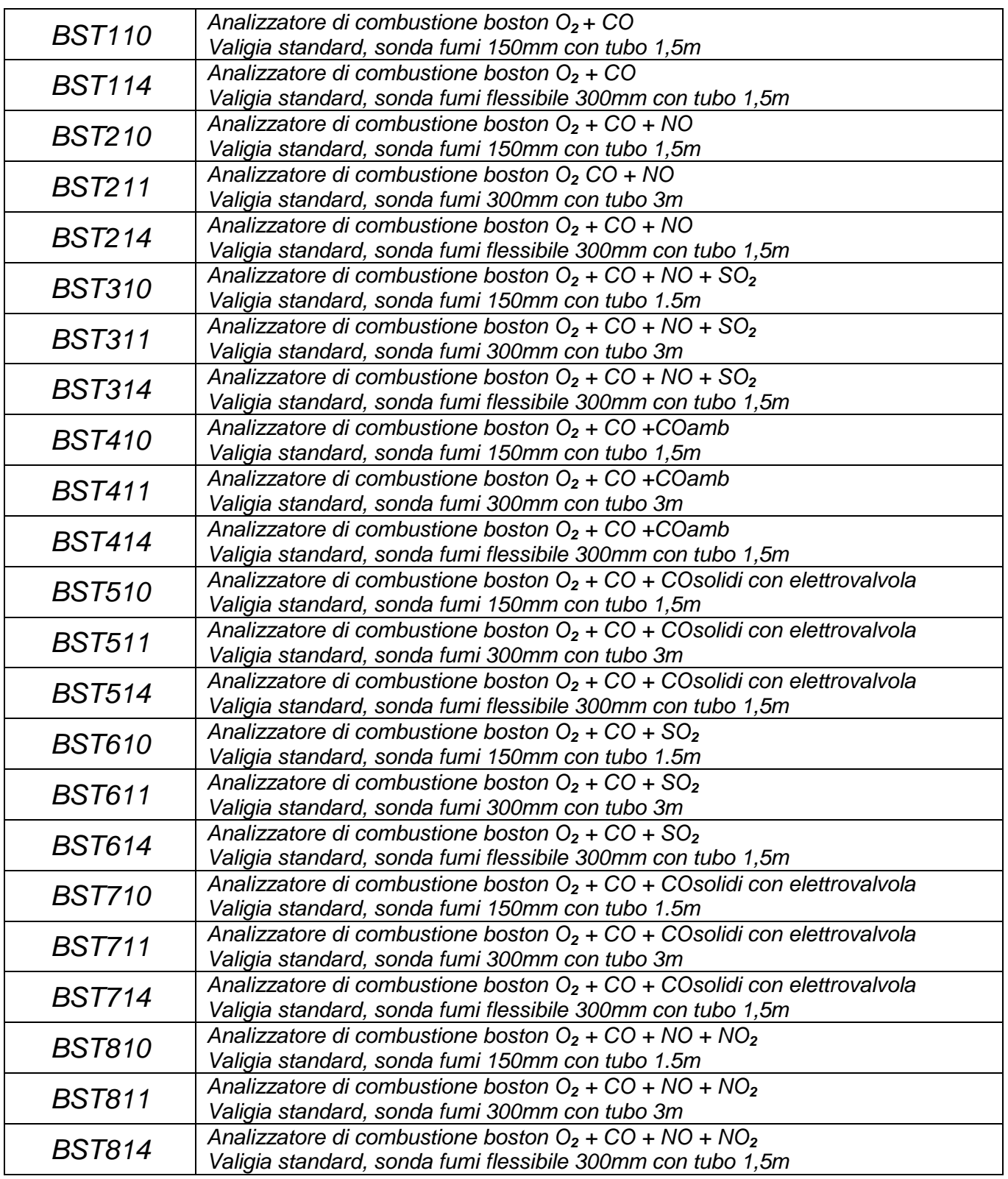

*È inoltre possibile richiedere configurazioni alternative non presenti a tabella*

#### <span id="page-35-0"></span>*11* **SW110 – Software gestionale (installazione)**

*Il cd del software è auto avviante. Inseritolo nel drive CD-ROM del computer si avvia automaticamente. Se il programma non si avvia in automatico, aprire "esplora risorse" e successivamente il cd-rom, lanciare il programma "SW110.EXE" presente nel CD.* 

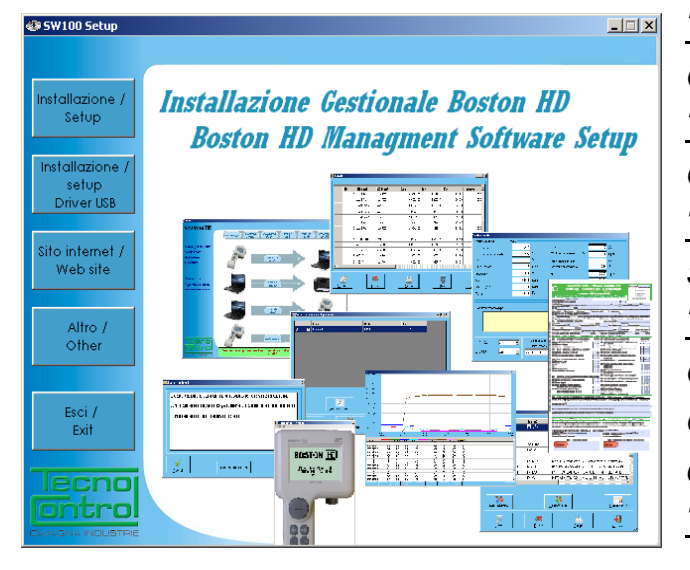

*"Installazione/Setup" : avvia la procedura di installazione del software sul computer "Installazione/Setup Driver USB": installa i driver necessari per il Boston HD. "Sito internet/Web site": collegamento al sito [www.tecnocontrol.it](http://www.tecnocontrol.it/) "Altro/other": apre con explorer la cartella del cd-rom contenente il file di installazione di acrobat reader (necessario per la compilazione degli allegati) "Esci/Exit": termina il programma* 

## <span id="page-35-1"></span>**11.1 Installazione**

 $\alpha$ 

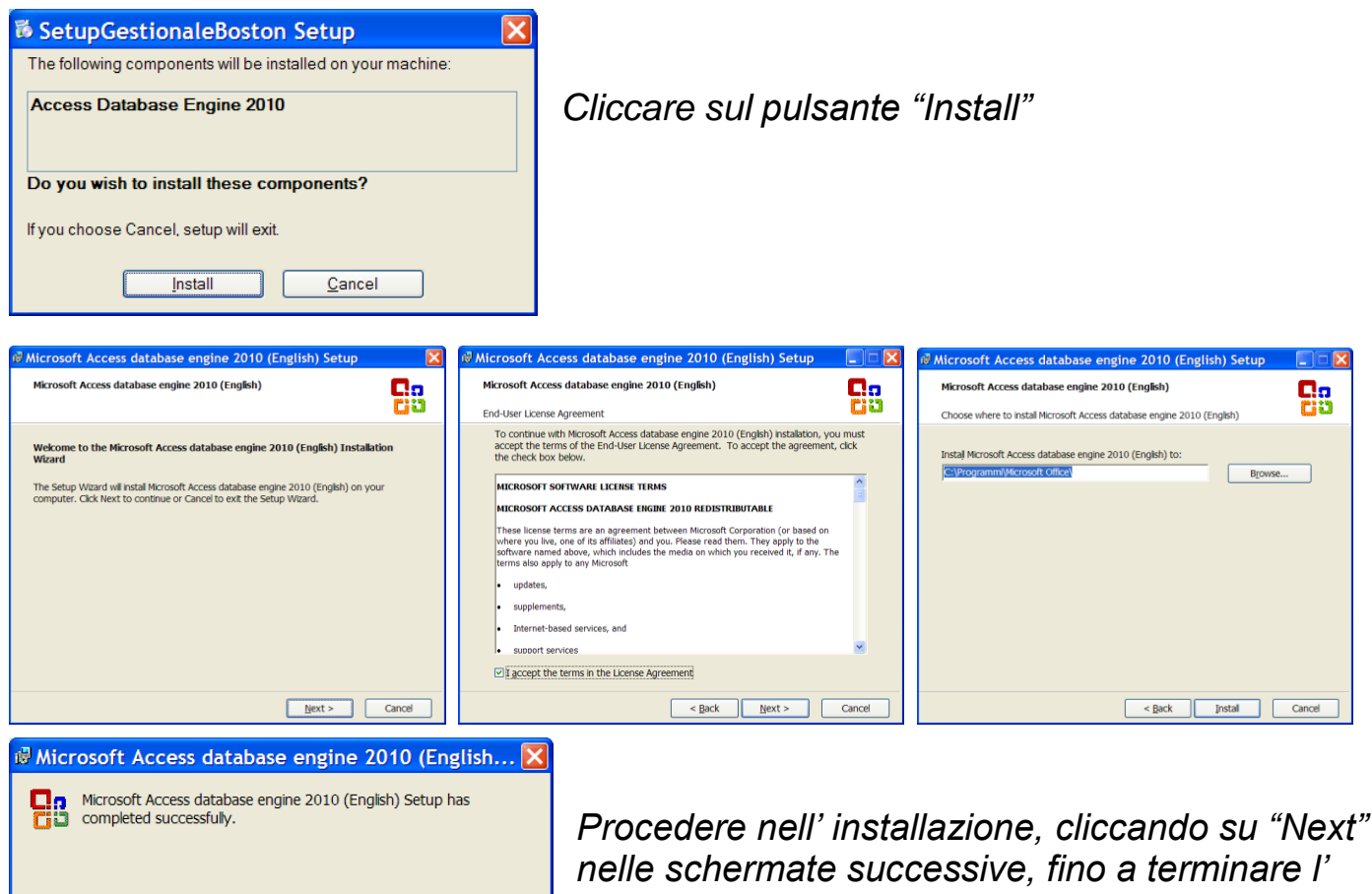

*installazione del pacchetto database engine.*

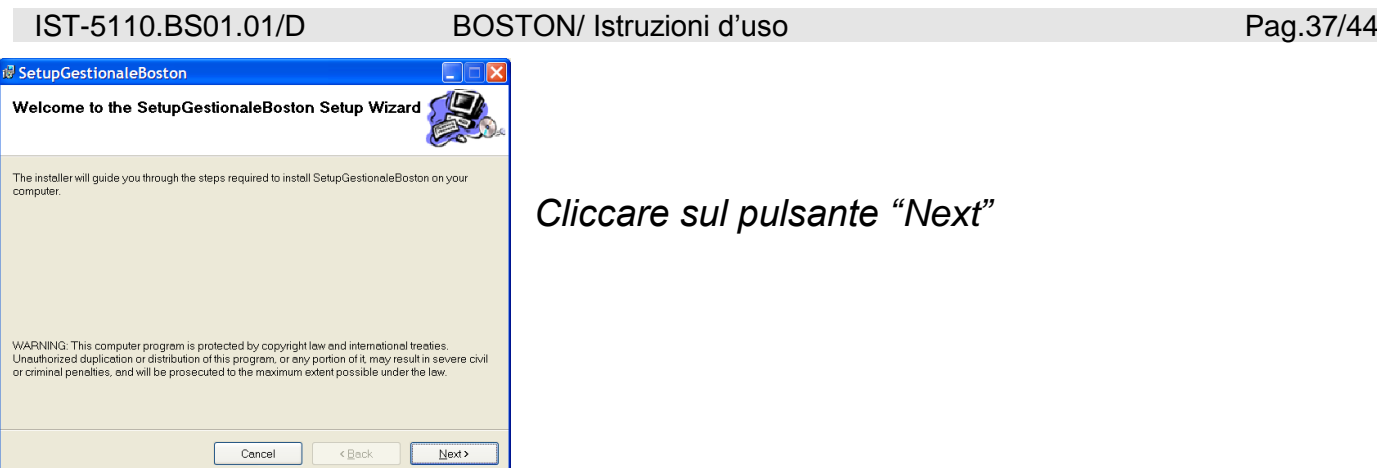

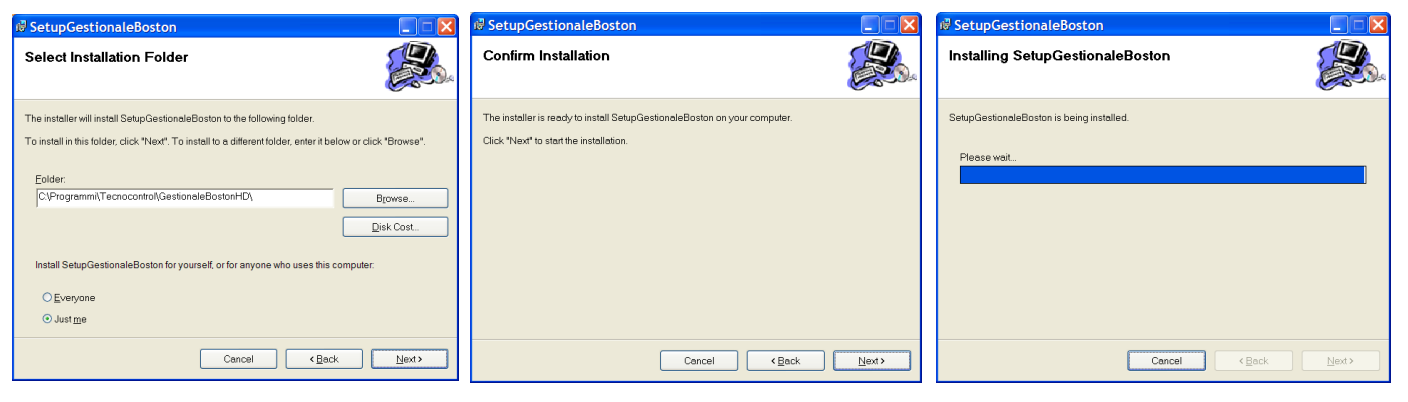

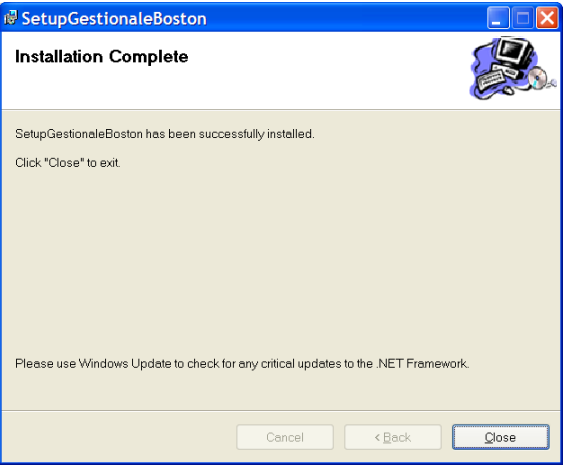

*Procedere nell' installazione, cliccando su "Next" nelle schermate successive, fino a terminare l' installazione* 

*In fine cliccare su "Close"*

#### *Lanciare in fine il software gestionale.*

**BOSTON** 

**BOSTON HD** 

Configurazione

Database

cno tro *La versione del software fornita con lo strumento è una demo completa (senza limitazione di funzioni) della durata di 30 giorni.*

*Per acquistare la licenza contattare Tecnocontrol S.r.l.*

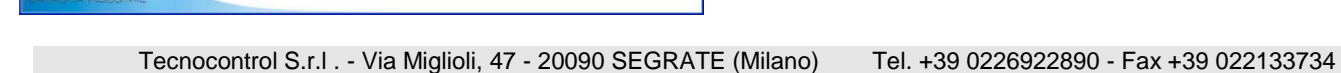

 $\overline{a}$ 

#### <span id="page-37-0"></span>*12* **Garanzia**

#### **NORME DI GARANZIA**

#### **DURATA**

Tecnocontrol S.r.l., in presenza di vizi o difetti per i quali ne venga accertata la responsabilità in capo al produttore, garantisce il prodotto per un periodo di **24 mesi** dalla data d'acquisto da parte del Cliente finale (di seguito Cliente), che viene comprovata da un documento valido agli effetti fiscali rilasciato dal rivenditore autorizzato.

Nota: i Sensori (es: celle di misura) ,la pompa e le batterie sono coperti da garanzia per un periodo di **12 mesi.**

#### **VALIDITA'**

Per garanzia si intende la riparazione gratuita o sostituzione delle parti componenti l'apparecchio che risultino difettose all' origine per vizi di fabbricazione, ad esclusione delle ipotesi annoverate al paragrafo "Limitazioni di responsabilità".

Il diritto alla garanzia sarà comprovato dal certificato originale e da documento valido ai fini fiscali, rilasciato dal rivenditore al momento dell'acquisto, dai quali siano desumibili il modello, la matricola del prodotto, la data di acquisto e la denominazione sociale del rivenditore stesso.

La presente garanzia risulta nulla qualora il tipo o il numero seriale del prodotto viene modificato, cancellato, rimosso o reso illeggibile e nel caso in cui le riparazioni o modifiche vengano eseguite da personale non autorizzato o con parti di ricambio non originali.

Nota: la presente garanzia non copre la manutenzione regolare o sostituzione delle parti dovuta a normale usura delle stesse.

La presente garanzia commerciale offerta da Tecnocontrol S.r.l lascia impregiudicati i diritti del consumatore previsti dal D.Lgs. 2 Febbraio 2002 nr.24, emesso in attuazione della Direttiva Europea 99/44/CE, nonché del D.Lgs. 6 Settembre 2005 n.206.

#### **RESPONSABILITA'**

Durante il periodo di garanzia, Tecnocontrol S.r.l si impegna a correggere la difettosità causata da vizio di fabbricazione, senza alcuna spesa per il Cliente. Nel caso in cui l'apparato difettoso risulti mancante di una o più parti, verrà riparato e restituito senza integrare le stesse, salvo esplicita richiesta in tal senso. Qualora il ripristino non fosse possibile attraverso la riparazione e/o qualora la stessa risultasse eccessivamente onerosa rispetto al valore del prodotto, (valutata ad insindacabile giudizio di Tecnocontrol S.r.l) l'apparecchiatura verrà sostituita al Cliente finale previa comunicazione scritta, lasciando immutati la scadenza e i termini di garanzia di cui al contratto originario e comprovato dal documento fiscale rilasciato dal rivenditore al momento dell'acquisto. Nel caso di sostituzione dell' apparecchio, qualora non fosse disponibile per qualsivoglia motivo lo stesso modello dell' apparecchio difettoso, Tecnocontrol S.r.l si riserva il diritto di cambiare l'apparecchio con altro di tipologia similare, ma di modello differente, avente tuttavia le medesime funzioni e lo stesso scopo.

#### **LIMITAZIONI DI RESPONSABILITA'**

La difettosità non è imputabile a Tecnocontrol S.r.l, nel caso venga riscontrato che a causarla sono intervenute condizioni esterne al Funzionamento del prodotto. Sono esclusi dalla copertura della garanzia anche i danni imputabili a cattiva od erronea installazione/utilizzo, ossia installazione/utilizzo non conforme alle relative istruzioni od in assenza di esse non effettuata/o a regola d'arte; per errata o carente manutenzione secondo quanto indicato nelle relative istruzioni d'uso o comunque secondo l'usuale manutenzione; per operazioni o uso improprio o errato, per trascuratezza o incapacità d'uso e comunque per cause di ogni genere non imputabili al costruttore.

Sono escluse dalla garanzia i materiali di consumo (carta per la stampante, filtri….).

Tecnocontrol S.r.l declina ogni responsabilità per eventuali danni che possano direttamente o indirettamente derivare dai propri prodotti a persone, cose o animali in conseguenza della mancata osservanza di tutte le prescrizioni indicate nell'apposito libretto di istruzioni e concernenti uso, funzionamento e manutenzione dell'apparecchio.

Modello:

Numero di matricola/serie

*TIMBRO E FIRMA DEL RIVENDITORE/INSTALLATORE*

**QUESTO CERTIFICATO DI GARANZIA NON DEVE ESSERE SPEDITO, MA ALLEGATO ALLA RICEVUTA FISCALE** La garanzia ha validità soltanto se corredata da Ricevuta Fiscale. Vi consigliamo quindi di spillare la Ricevuta Fiscale che il rivenditore Vi ha consegnato e di allegarla al certificato di garanzia.

#### <span id="page-38-0"></span>*13* **Boston HD in breve**

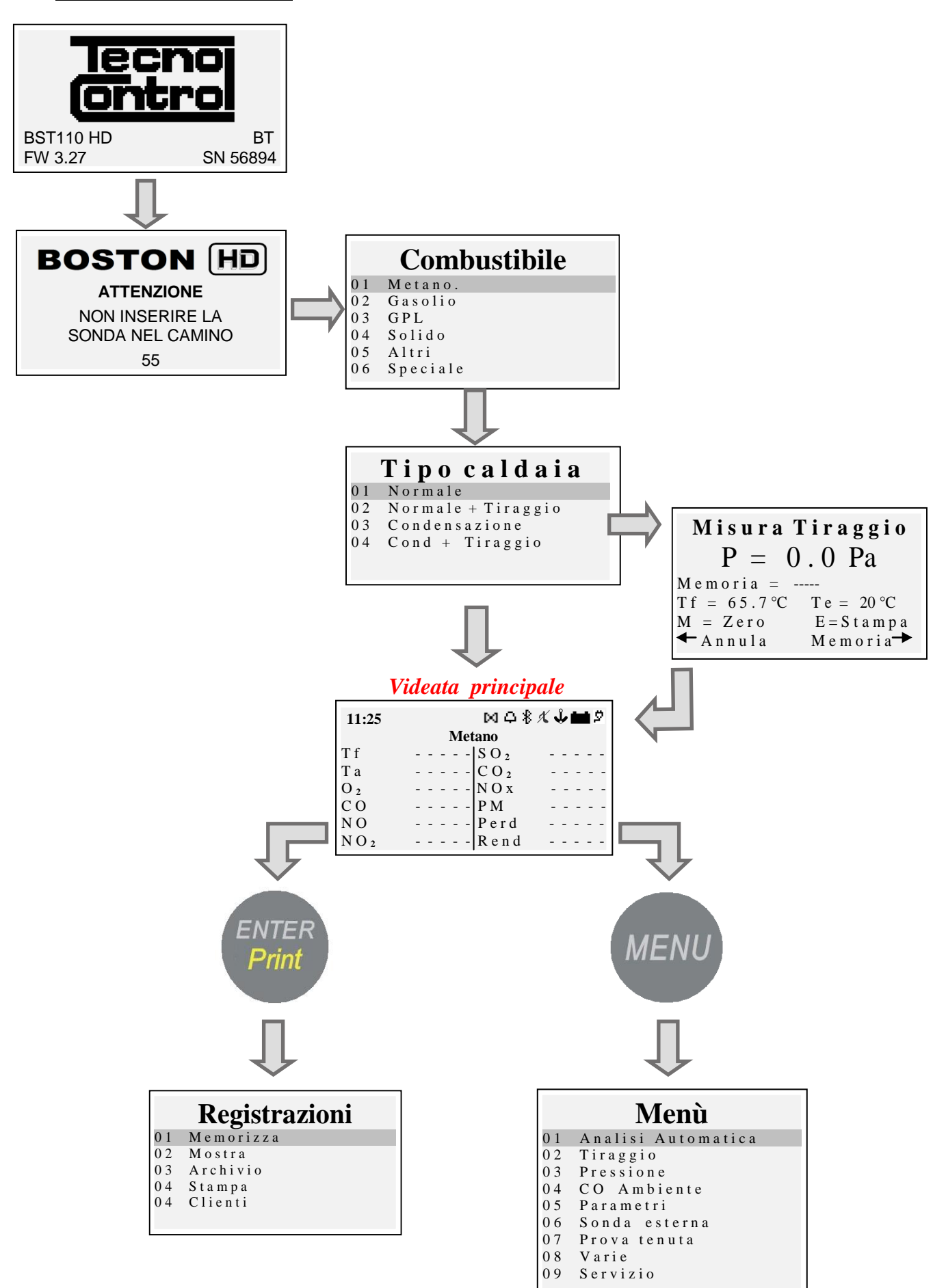

## <span id="page-39-0"></span>*14 Appunti*

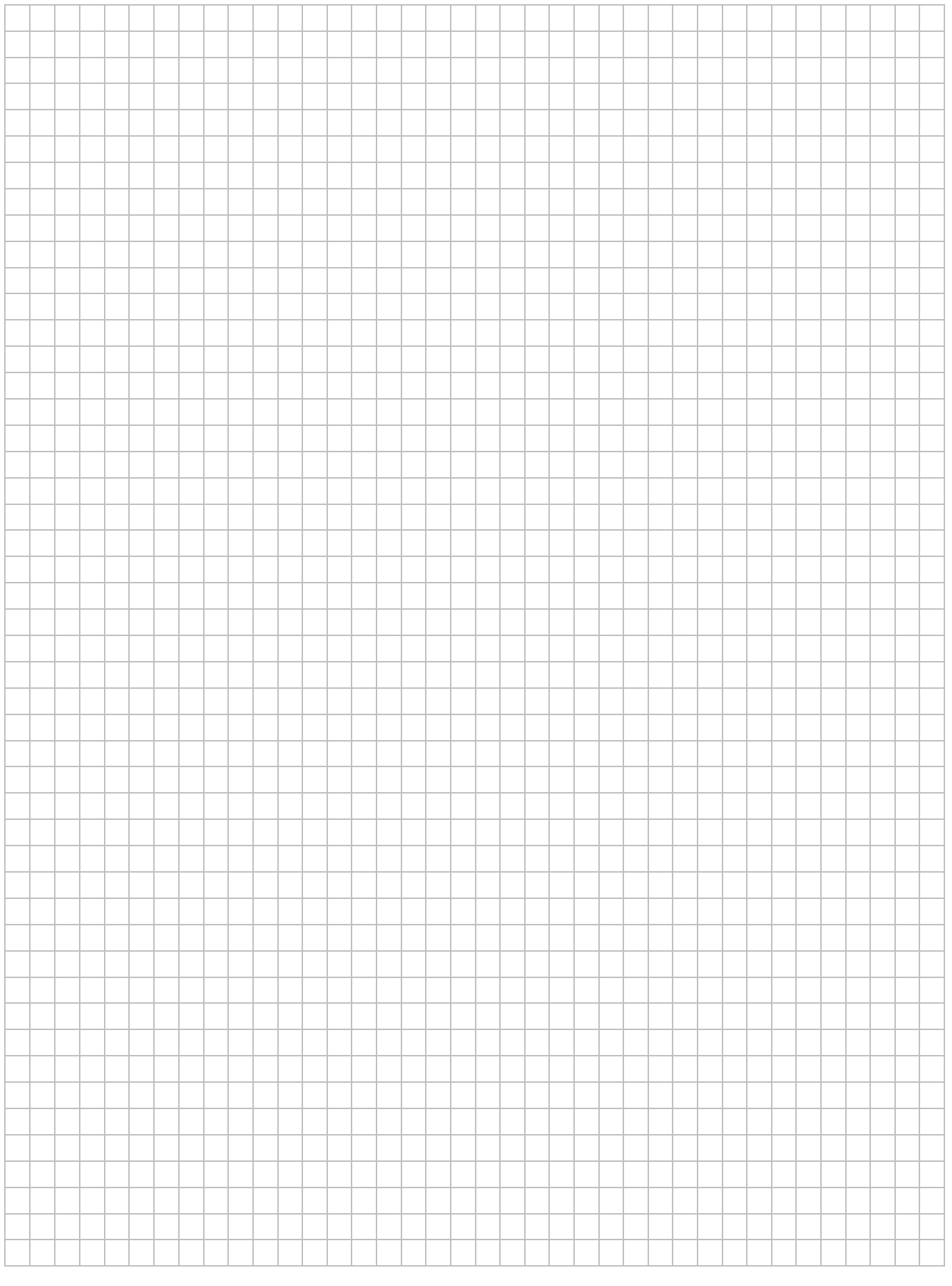

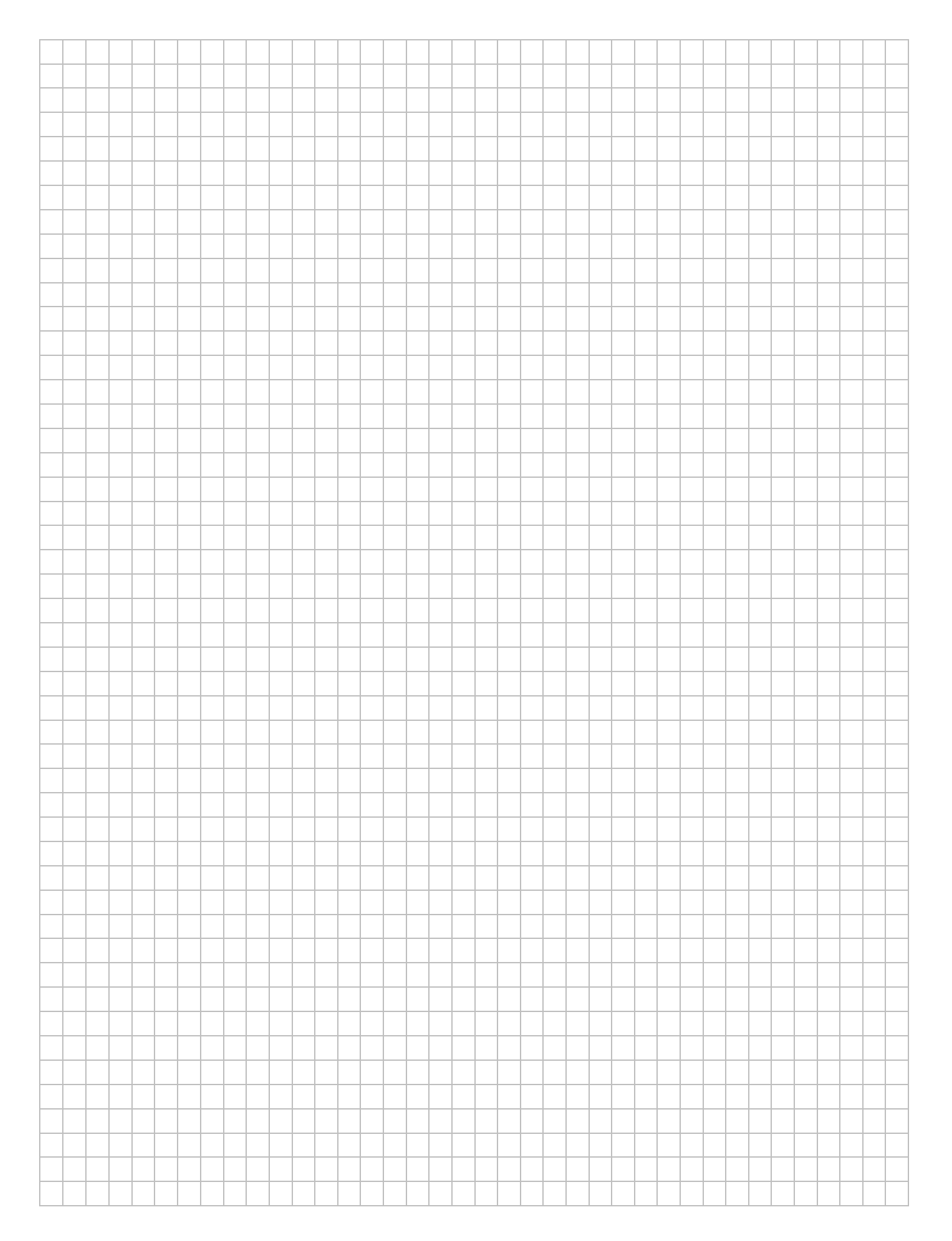

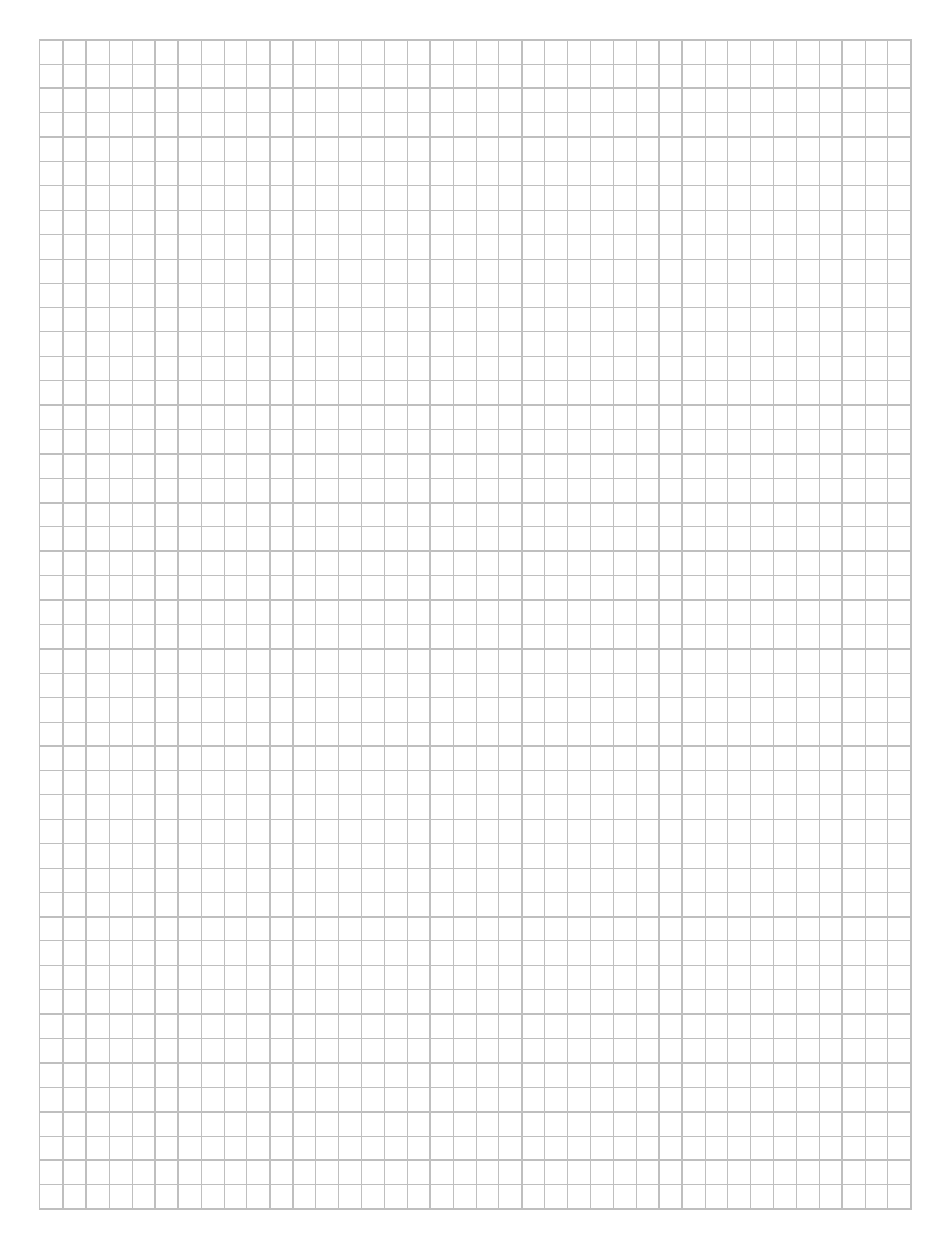

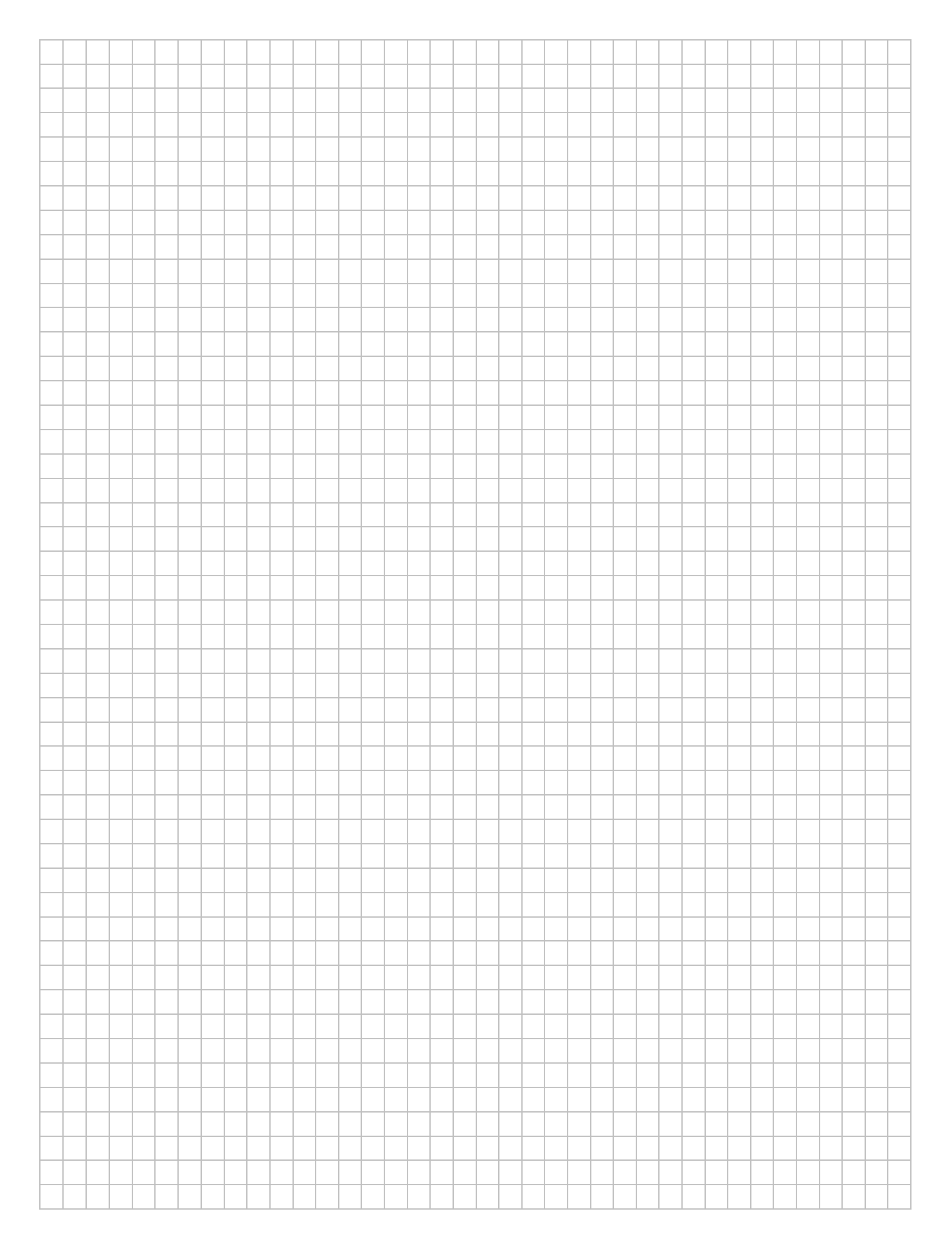

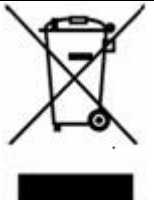

*INFORMAZIONE AGLI UTENTI: ai sensi dell'art. 13 del Decreto Legislativo 25 luglio 2005, n. 151"Attuazione delle Direttive 2002/95/CE, 2002/96/CE e 2003/108/CE, relative alla riduzione dell'uso di sostanze pericolose nelle apparecchiature elettriche ed elettroniche, nonché allo smaltimento dei rifiuti"*

*Il simbolo del cassonetto barrato riportato sull'apparecchiatura o sulla sua confezione indica che il prodotto alla fine della propria vita utile deve essere raccolto separatamente dagli altri rifiuti. La raccolta differenziata della presente apparecchiatura giunta a fine vita e' organizzata e gestita dal produttore. L'utente che vorrà disfarsi della presente apparecchiatura dovrà quindi contattare il produttore e seguire il sistema che questo ha adottato per consentire la raccolta separata dell'apparecchiatura giunta a fine vita.*

*L'adeguata raccolta differenziata per l'avvio successivo dell'apparecchiatura dismessa al riciclaggio, al trattamento e allo smaltimento ambientalmente compatibile contribuisce ad evitare possibili effetti negativi sull'ambiente e sulla salute e favorisce il reimpiego e/o riciclo dei materiali di cui è composta l'apparecchiatura.*

*Lo smaltimento abusivo del prodotto da parte del detentore comporta l'applicazione delle sanzioni amministrative previste dalla normativa vigente*